# **Drother MANUAL DEL USUARIO** DCP-110C DCP-310CN

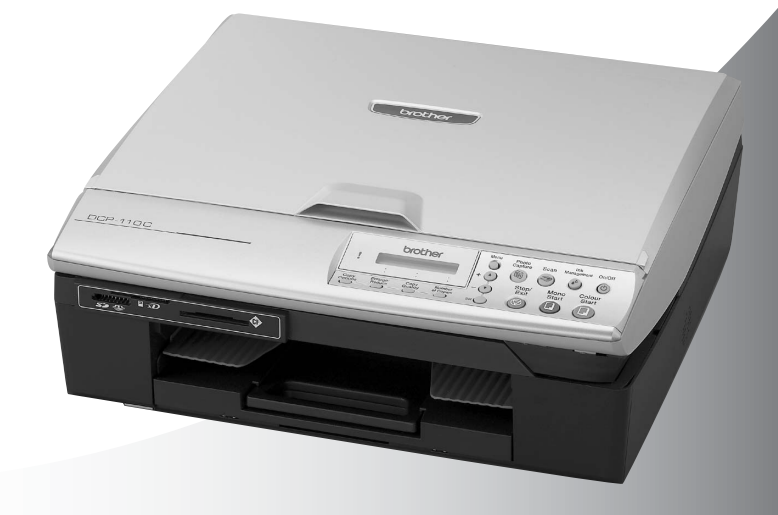

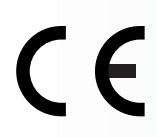

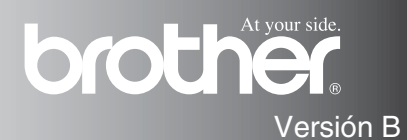

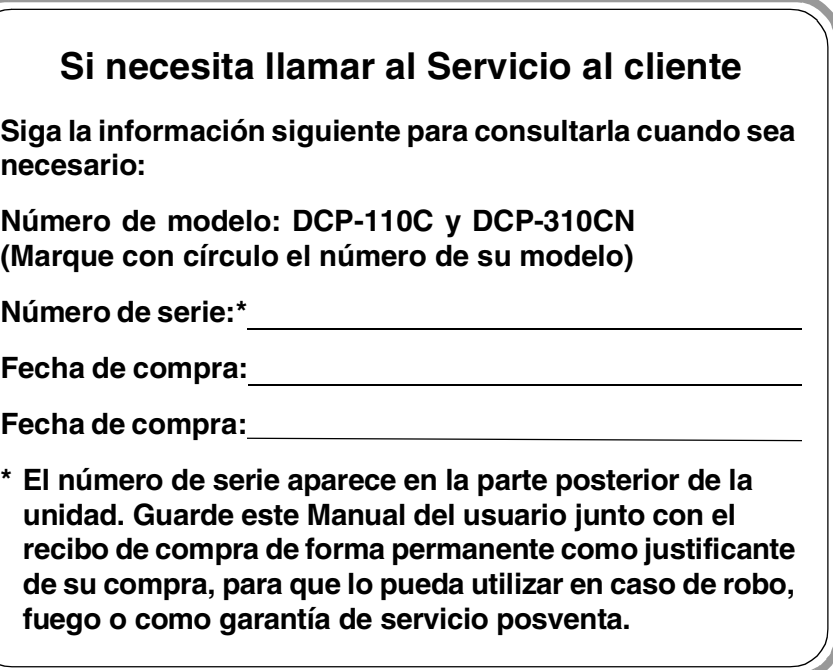

#### **Registre su producto en red en el sitio**

**[http://www.brother.com/registration](http://www.registermybrother.com)**

Al registrar su producto con Brother, usted será registrado como dueño original del producto.

#### **Aviso de compilación y publicación**

Este manual ha sido compilado y publicado bajo la supervisión de Brother Industries Ltd., e incluye las descripciones y especificaciones más recientes del producto.

El contenido de este manual, así como las especificaciones de este producto, están sujetos a modificación sin previo aviso.

Brother se reserva el derecho de modificar sin previo aviso las especificaciones y materiales descritos en el presente manual, y no asume responsabilidad alguna por los daños (incluyendo los daños consiguientes) causados por el uso de los materiales presentados, incluyendo – entre otros – los errores tipográficos y de otra índole que pudiera contener esta publicación.

## brother

#### "EC" Declaration of Conformity

#### Manufacturer

 $\mathbf{v}$  .

Brother Industries, Ltd. 15-1, Naeshiro-cho, Mizuho-ku, Nagova 467-8561, Japan

#### Plant

Brother Industries (Shen Zhen) Ltd G02414-1, Bao Chang Li Bonded Transportation Industrial Park, Bao Long Industrial Estate, Longgang, Shenzhen, China

Herewith declare that: Products description : Copier Printer Model Name : DCP-110C, DCP-310CN

are in conformity with provisions of the Directives applied : Low Voltage Directive 73/23/EEC (as amended by 93/68/EEC) and the Electromagnetic Compatibility Directive 89/336/EEC (as amended by 91/263/EEC and 92/31/EEC and 93/68/EEC).

Standards applied: Harmonized:

Safety: EN60950:2000

**EMC** : EN55022:1998 Class B EN55024:1998 EN61000-3-2:2000 EN61000-3-3:1995

#### Year in which CE marking was First affixed : 2004

Issued by : Brother Industries, Ltd.

 $\ddot{\cdot}$ 

Date : 18th February, 2004

Place : Nagoya, Japan

Signature

*Jakazho Maeda*<br>Takashi Maeda

Manager **Quality Management Group** Quality Management Dept. Information & Document Company

#### Declaración de conformidad de la CE en virtud de la directiva R & TTE

Fabricante Brother Industries, Ltd. 15-1, Naeshiro-cho, Mizuho-ku, Nagoya 467-8561, Japón

Planta Brother Industries (Shen Zhen) Ltd G02414-1, Bao Chang Li Bonded Transportation Industrial Park Bao Lung Industrial Estate, Longgang, Shenzhen, China

Por la presente declaro que:

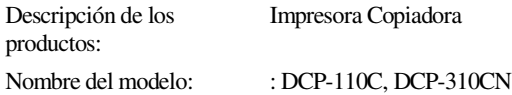

están en conformidad con las disposiciones de la Directiva: Directiva de Bajo Voltaje 73/23/CEE (según modificación de 93/68/CEE) y Directiva sobre Compatibilidad Electromagnética 89/336/CEE (según modificaciones de 91/263/CEE, 92/31/CEE y 93/68/CEE).

Estándars aplicados :

Armonizados :

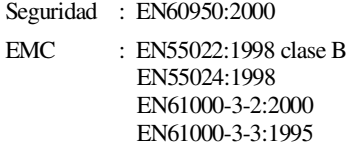

Año en que se obtuvo por primera vez la etiqueta CE: 2004

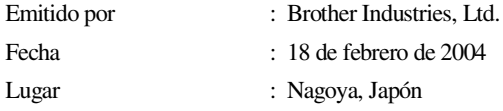

## **Precauciones de seguridad**

### **Cómo utilizar el equipo DCP de manera segura**

Consulte estas instrucciones antes de realizar cualquier tarea de mantenimiento.

#### **ADVERTENCIA**

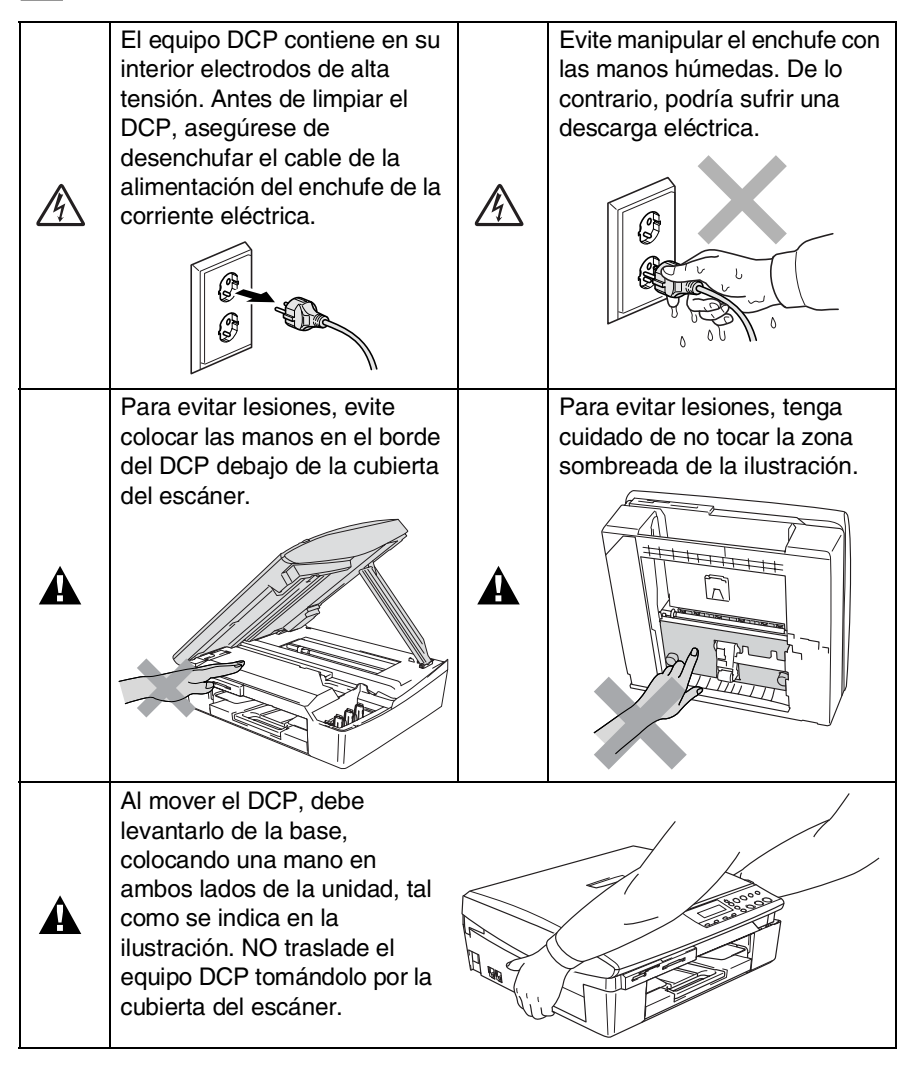

### **ADVERTENCIA**

Este producto debe instalarse cerca de una toma de corriente, a la que deberá poderse acceder fácilmente. En caso de emergencia, deberá desenchufar el cable eléctrico de la toma de corriente para desconectar completamente la alimentación.

#### **Aviso**

Para obtener una calidad de impresión óptima, recomendamos utilizar el botón **ON/OFF** para desactivar DCP. No desenchufe el cable eléctrico de la toma de corriente, a menos que mueva el equipo o que proceda a una tarea de mantenimiento. Si necesita desconectar el equipo de la toma de corriente, necesitará ajustar de nuevo la hora y fecha. (Consulte la Guía de configuración rápida).

## **Cómo escoger el lugar de instalación**

Sitúe el equipo DCP sobre una superficie plana y estable que no esté expuesta a vibraciones ni a golpes. Por ejemplo, sobre un escritorio. Coloque el equipo DCP en las proximidades de una tomar de red estándar puesta a tierra. Escoja un lugar donde la temperatura no sea inferior a 10º ni superior a 35ºC.

#### **Aviso**

- No instale el equipo DCP en un lugar por el que transite mucha gente.
- Evite instalar el equipo DCP sobre una alfombra.
- Evite instalarlo en las proximidades de calefactores, equipos de aire acondicionado, agua, sustancias químicas o neveras.
- No exponga el equipo DCP a la luz directa del sol, ni al calor, humedad o polvo excesivos.
- No conecte el equipo DCP a tomas de red controladas por interruptores de pared o temporizadores automáticos.
- La interrupción de la alimentación eléctrica puede borrar la información contenida en la memoria del equipo DCP.
- No conecte el equipo DCP a tomas de corriente que se encuentren en el mismo circuito que aparatos grandes u otros aparatos que pudiesen afectar a la alimentación eléctrica.

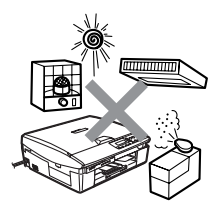

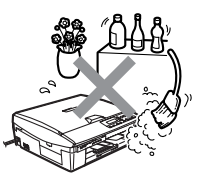

## **Tabla de contenido**

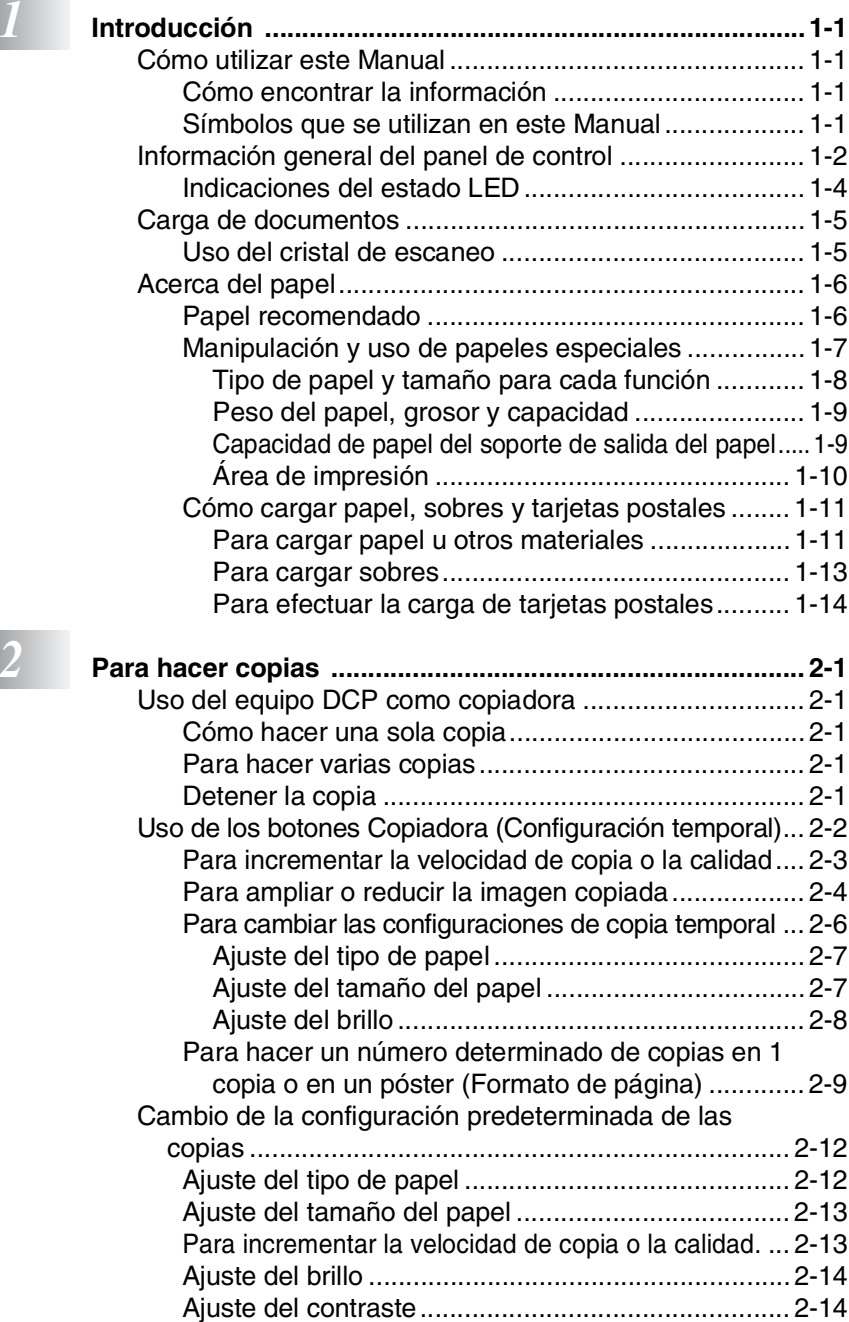

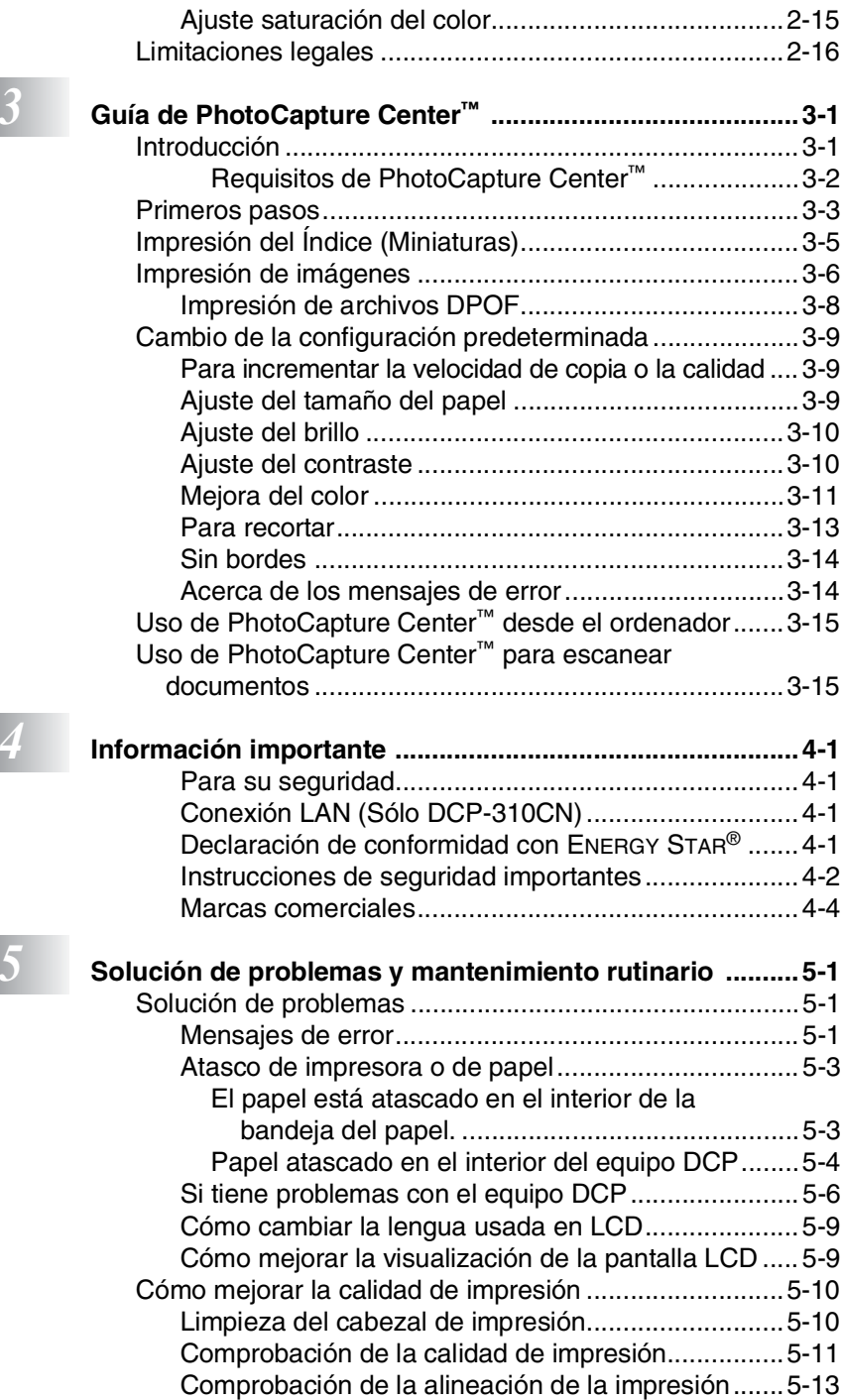

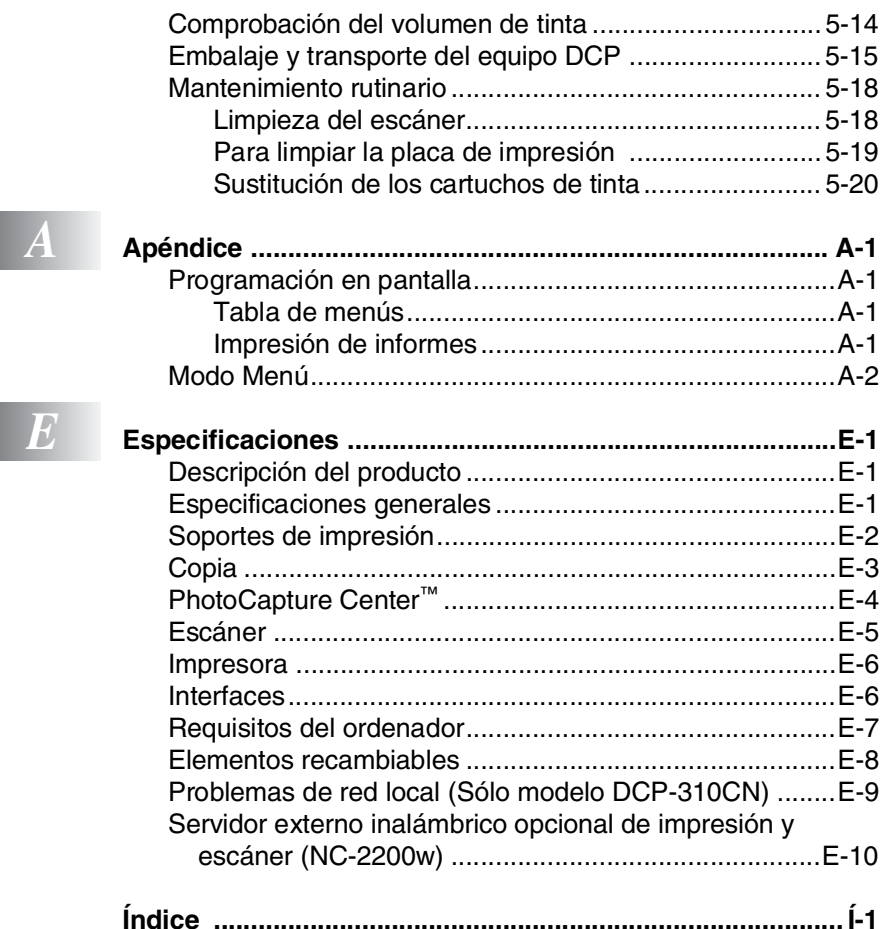

<span id="page-11-0"></span>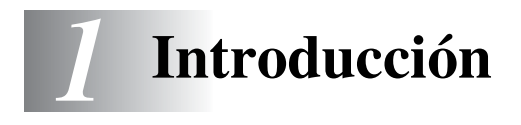

## <span id="page-11-1"></span>**Cómo utilizar este Manual**

Gracias por adquirir la impresora/copiadora digital Brother (DCP). El equipo DCP es un aparato de fácil uso, e incluye una pantalla de cristal líquido cuyas instrucciones le guiarán en el proceso de programación. Podrá sacarle todo el partido al equipo DCP tras haber leído este Manual.

#### <span id="page-11-2"></span>**Cómo encontrar la información**

Todos los títulos y subtítulos de capítulo aparecen relacionados en la Lista de contenidos. Podrá encontrar la información sobre el tema o función de su interés consultando el Índice que aparece al final del Manual.

#### <span id="page-11-3"></span>**Símbolos que se utilizan en este Manual**

En este Manual verá varios símbolos especiales cuyo objetivo es el de destacar advertencias importantes, así como notas y procedimientos de especial importancia. Para que las explicaciones le resulten más claras y para ayudarle a pulsar los botones correctos, hemos utilizado fuentes (tipo de letras) especiales, e incluido algunos de los mensajes que aparecen en la pantalla LCD.

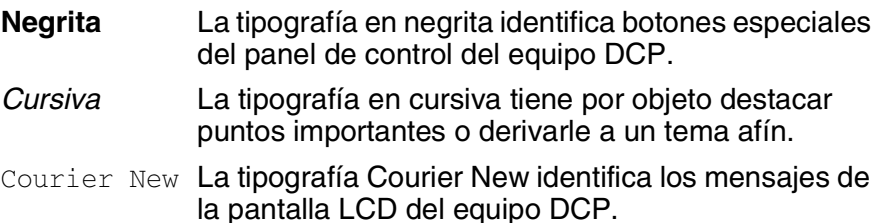

A Las llamadas de atención le informan sobre lo que debe hacer para evitar una posible lesión.

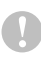

En los Avisos se indican los procedimientos que deben seguirse para evitar causar posibles daños al equipo DCP.

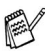

Las Notas indican cómo responder ante situaciones que pueden presentarse, y ofrecen consejos sobre cómo actúa la función tratada combinada con otras funciones.

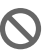

Una configuración incorrecta le advierte sobre dispositivos y operaciones incompatibles con el equipo DCP.

## <span id="page-12-0"></span>**Información general del panel de control**

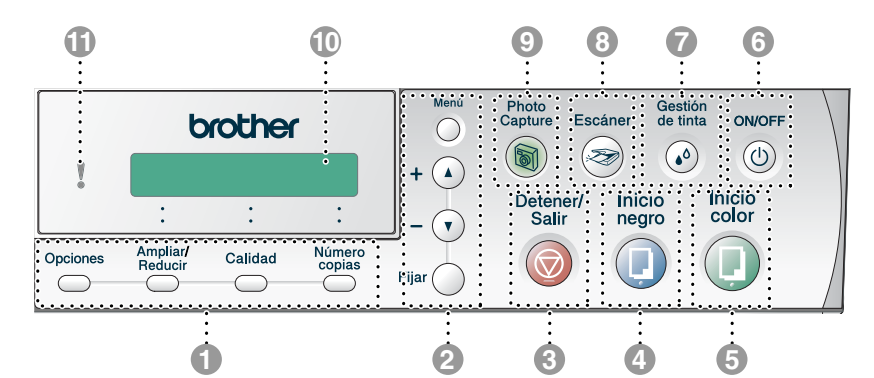

#### 1 **Botones de la función Copiar (Configuración temporal)**

#### **Opciones**

Permite seleccionar rápida y fácilmente las opciones de configuración temporales para copiar.

#### **Ampliar/Reducir**

Permite ampliar o reducir las copias en función del porcentaje seleccionado.

#### **Calidad**

Use esta tecla para cambiar temporalmente la calidad de la copia.

#### **Número copias**

Use este botón para producir copias múltiples.

#### 2 **Modo Menú**

#### **Menú**

Permite acceder al menú, desde donde podrá programar el equipo DCP.

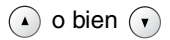

Pulse para desplazarse por los menús y opciones.

También puede usar estos botones para introducir el número.

#### **Fijar**

Permite guardar las opciones de configuración en la memoria del equipo DCP.

## 3<sup>Detener/</sup>Salir<br>
<del>1</del> Detener/Salir

Detiene una operación o sale del menú.

4 **Inicio negro**

Le permite comenzar a realizar copias en blanco y negro.

5 **Inicio color**

Le permite comenzar a producir copias a todo color.

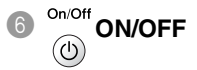

Puede apagar o encender el equipo DCP. Aunque haya apagado el equipo DCP, limpiará periódicamente los cabezales de impresión para conservar la calidad de la impresión.

#### Gestión **Gestión de tinta**

#### $\omega$

Le permite limpiar los cabezales de impresión, verificar la calidad de impresión así como comprobar cuánta tinta queda.

<sup>Escáner</sup> Escáner

Asimismo, le permite iniciar la operación de escaneado.

<sup>9</sup> <sup>Capture</sup> PhotoCapture

Le permite acceder al PhotoCapture Center™.

#### 0 **Pantalla de cristal líquido (LCD)**

Muestra los mensajes en la pantalla para ayudarle a configurar y utilizar el equipo DCP.

Los ejemplos de la pantalla LCD presentados en este manual representan a modelos con una pantalla de una línea. Puede que existan ligeras diferencias entre los ejemplos ofrecidos y los modelos de pantallas de dos líneas.

A **Diodo emisor de luz (LED)** El LED le mostrará el estado del DCP.

<span id="page-14-0"></span>El estado LED (Diodo emisor de luz), es una luz que le indica el estado DCP.

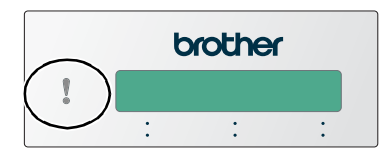

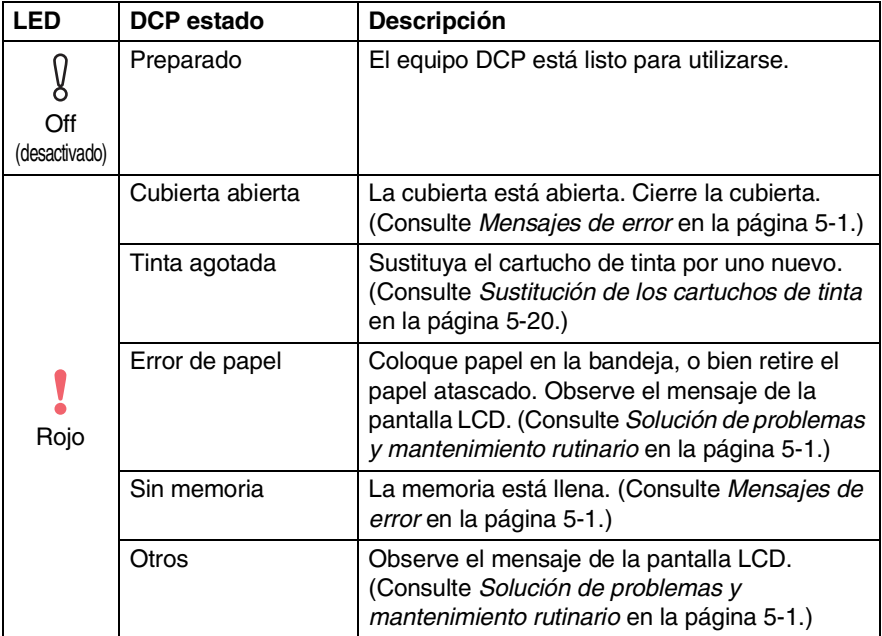

## <span id="page-15-0"></span>**Carga de documentos**

Puede copiar y escanear desde el cristal de escaneo.

#### <span id="page-15-1"></span>**Uso del cristal de escaneo**

Puede utilizar el cristal de escaneo para copiar o escanear páginas de un libro, o bien una página cada vez. El documentos puede ser de hasta formato A4 tamaño (de 21,6 a 29,7 cm).

*1* Levante la cubierta de documentos.

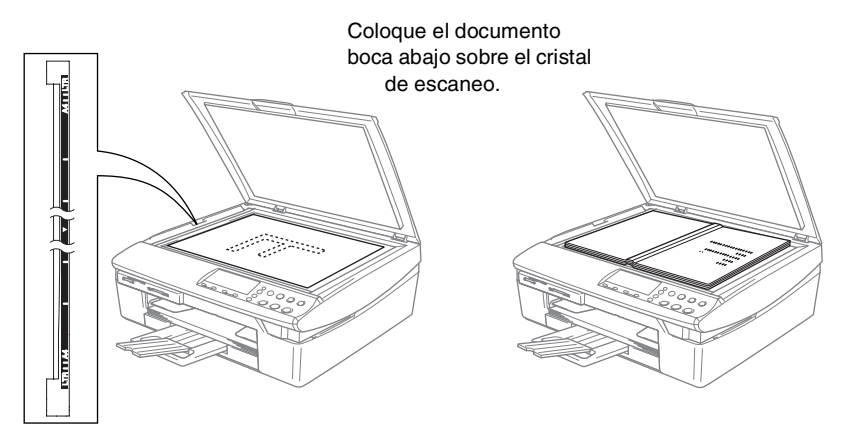

- *2* Utilizando las guías para documentos que hay a la izquierda, centre el documento (colocado boca abajo) sobre el cristal de escaneo.
- *3* Cierre la cubierta de documentos.

Si el documento es un libro o si es grueso, no cierre la cubierta de golpe ni haga presión sobre ella.

## <span id="page-16-0"></span>**Acerca del papel**

La calidad de impresión de los documentos puede verse afectada por el tipo de papel que utilice en el equipo DCP.

Para obtener una calidad de impresión óptima con las opciones de configuración especificadas, configure siempre la opción Tipo de Soporte en función del papel que utilice.

Se puede utilizar papel normal, papel para chorro de tinta (papel estucado), papel satinado, transparencias y sobres.

Recomendamos probar distintos tipos de papel antes de adquirir grandes cantidades.

Para obtener mejores resultados, siga las recomendaciones que se dan a continuación.

- Al imprimir sobre papel para chorro de tinta (papel estucado), transparencias y papel satinado, asegúrese de seleccionar el tipo adecuado de soporte (papel) en la ficha "Básica" del controlador de la impresora o en el menú Configuración del tipo de papel.
	- Cuando imprima sobre transparencias Brother, cargue primero la hoja de instrucciones incluida con el papel satinado en la bandeja del papel, y coloque el papel satinado en la misma hoja.
	- Si se está usando transparencias o papel satinado, retire cada hoja inmediatamente después de la impresión para evitar que la tinta se corra o que se produzcan atascos del papel.
	- Evite tocar la superficie del papel inmediatamente después de la impresión, ya que la superficie puede que no esté completamente seca, por lo que puede mancharse los dedos.

#### <span id="page-16-1"></span>**Papel recomendado**

Para obtener la calidad óptima de impresión, le sugerimos que use papel Brother. (Vea la tabla de abajo.)

Si el papel Brother no está disponible en su país, recomendamos probar distintos tipos de papel antes de adquirir grandes cantidades.

Le recomendamos usar "Película de transparencias 3M" cuando imprima sobre transparencias.

#### **Papel Brother**

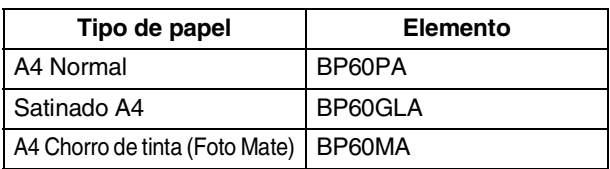

**1 - 6** INTRODUCCIÓN

#### <span id="page-17-0"></span>**Manipulación y uso de papeles especiales**

- Mantenga el papel guardado en su embalaje original, que deberá permanecer cerrado. Mantenga el papel alisado y evite exponerlo a la humedad, la luz solar directa y cualquier fuente de calor.
- La cara estucada del papel satinado es brillante. Evite tocar la cara brillante (estucada). Cargue el papel satinado con la cara brillante encarado hacia abajo.
- Evite tocar las transparencias (ambas caras), ya que absorben fácilmente el agua y la transpiración, lo que puede provocar una merma en la calidad del documento impreso. Las transparencias diseñadas para las impresoras/copiadoras láser pueden manchar el siguiente documento. Utilice solamente transparencias recomendadas para impresión de chorro de tinta.

No utilice papel:

dañados, curvados, arrugados o de forma irregular

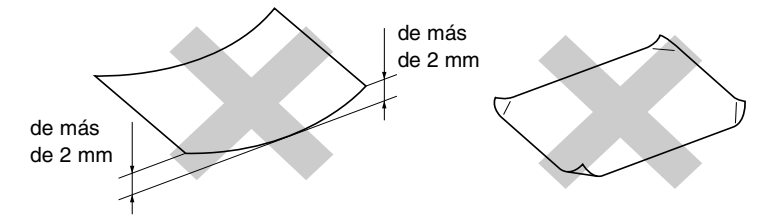

- excesivamente brillantes o con demasiado relieve
- impresos previamente con una impresora
- que no se puedan apilar uniformemente.
- elaborados con fibra corta

<span id="page-18-0"></span>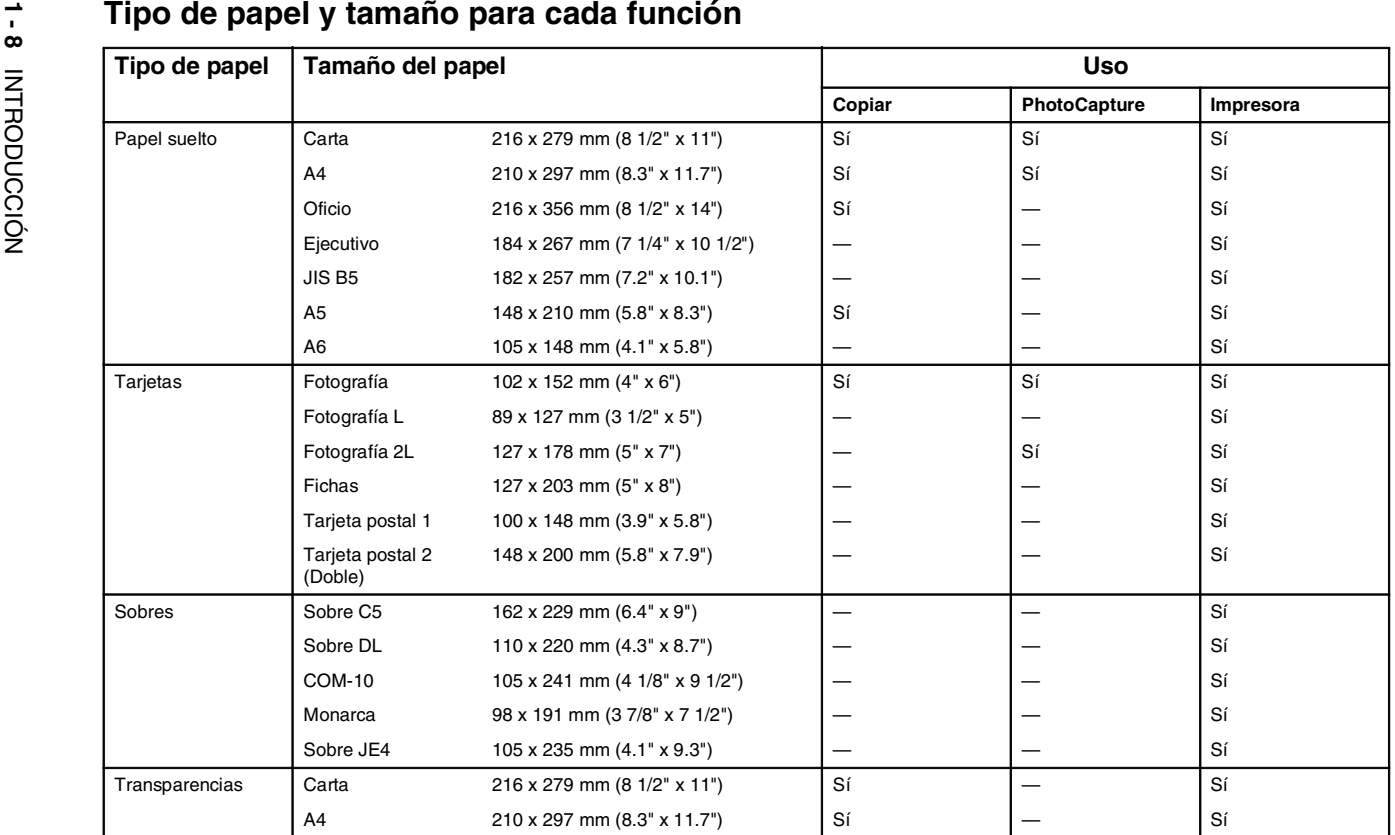

<span id="page-19-0"></span>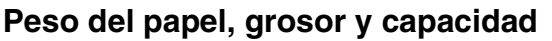

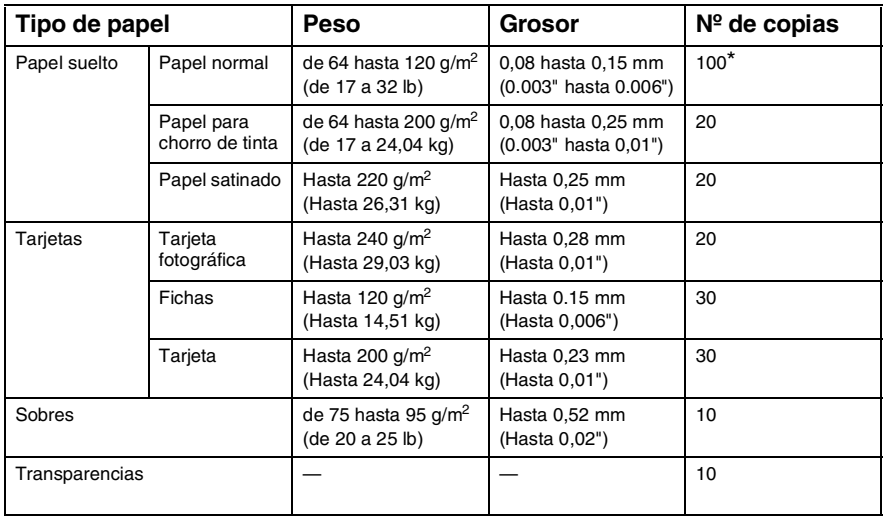

 $*$  Hasta 50 hojas para papel de tamaño Oficio (80 g/m<sup>2</sup>).

\*Hasta 100 hojas de 80 g/m2.

#### <span id="page-19-1"></span>**Capacidad de papel del soporte de salida del papel**

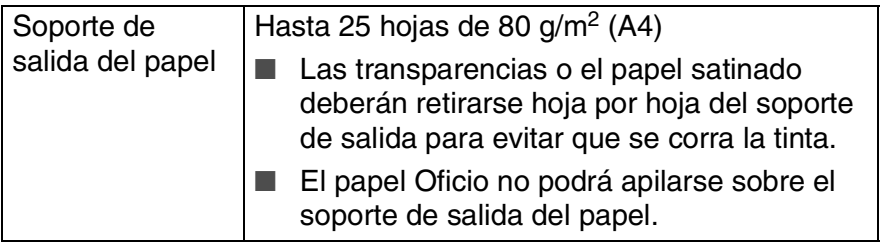

#### <span id="page-20-0"></span>**Área de impresión**

Los siguientes datos indican las áreas no imprimibles de hojas sueltas y sobres.

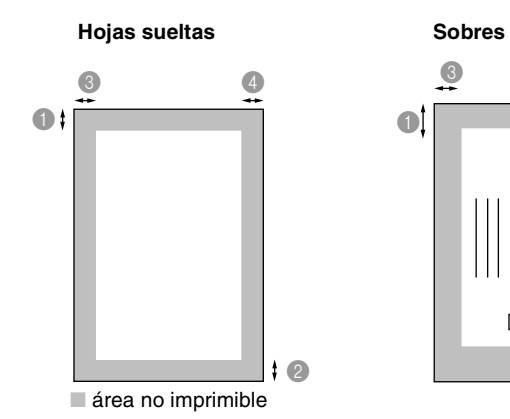

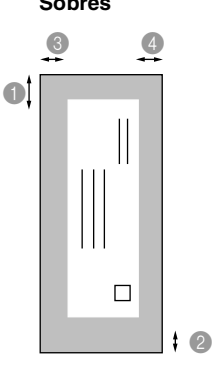

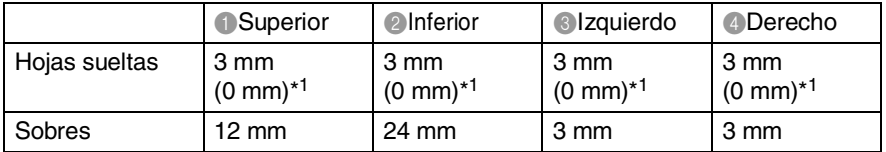

\*1 Cuando está activada la función Sin Bordes (puesta en On).

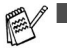

El área de impresión dependerá de la configuración del controlador de impresora.

■ Los datos indicados son aproximados; el área imprimible puede variar en función del tipo de hojas sueltas que se utilice.

#### <span id="page-21-0"></span>**Cómo cargar papel, sobres y tarjetas postales**

#### <span id="page-21-1"></span>**Para cargar papel u otros materiales**

*1* Extraiga la bandeja completamente del DCP y retire la cubierta de la bandeja.

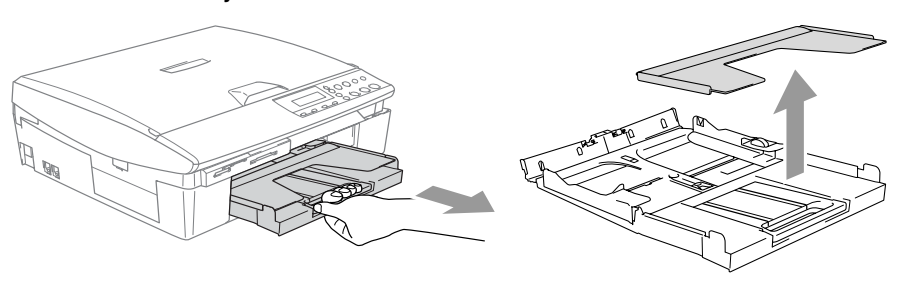

*2* Presione y deslice la guía del papel hasta que se ajuste al ancho del papel.

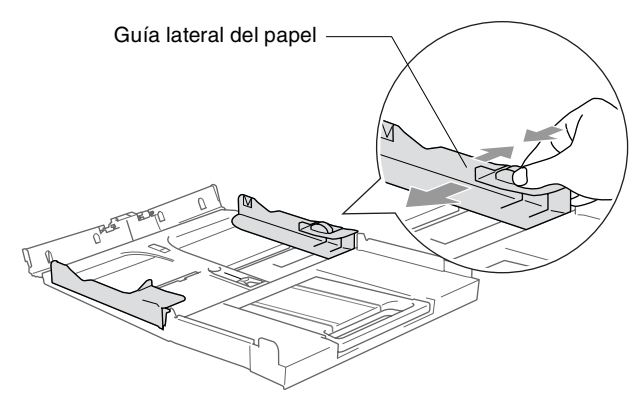

*3* Extraiga el soporte del papel y despliegue la aleta de soporte del papel.

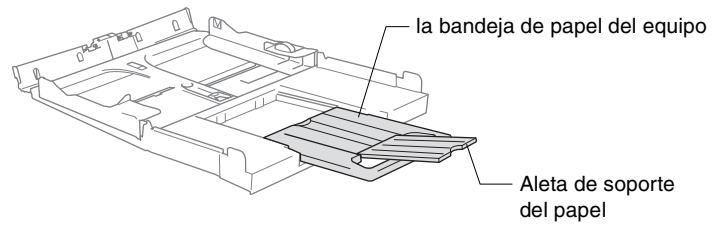

Utilice la aleta de soporte del papel para el tamaño Carta, oficio o A4.

*4* Aviente bien el papel para evitar que se produzcan atascos de papel y problemas de alimentación.

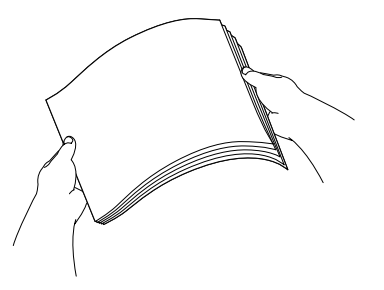

*5* Introduzca el papel suavemente en la bandeja para el mismo, quedando boca abajo la superficie del papel a imprimir y el extremo de la parte superior en el primer lugar.

Compruebe que el papel queda sin pliegues y por debajo de la marca máxima de carga.

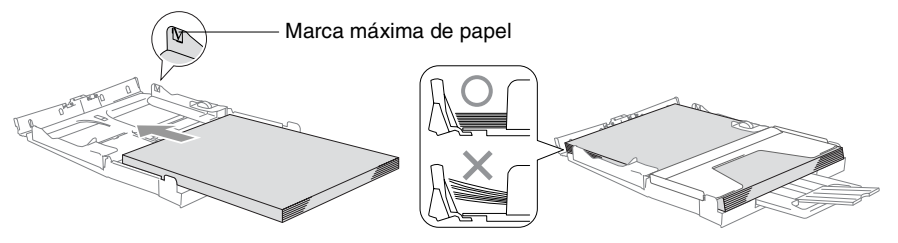

- Compruebe que las guías laterales del papel toquen los lados del papel.
	- Evite empujar el papel hasta demasiado lejos; de lo contrario, se levantaría el papel en la parte posterior de la bandeja, causando problemas de alimentación de papel.
- *6* Ponga la cubierta de la bandeja como estaba y empuje la bandeja firmemente hacia el interior del DCP.

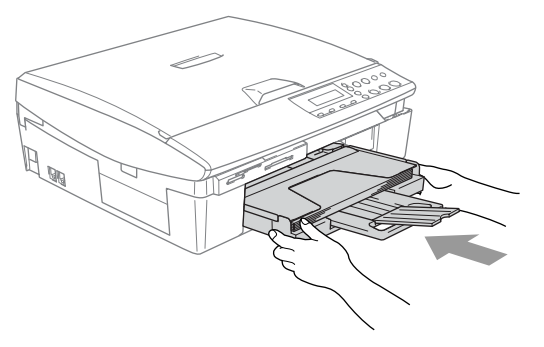

#### <span id="page-23-0"></span>**Para cargar sobres**

- Utilice papel de entre 75 y 95  $q/m^2$ .
- Se necesitan los aiustes de margen para aplicar algunos sobres. Asegúrese de efectuar una prueba de impresión primero.

Para evitar posible daño al mecanismo de alimentación, no utilice los tipos de sobres descritos a continuación.

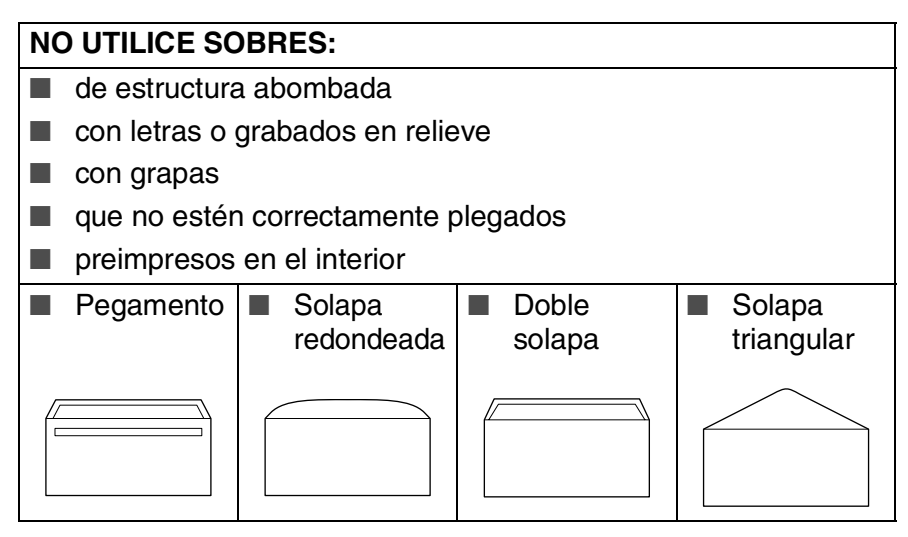

#### *Cómo cargar sobres*

*1* Antes de cargarlos, aplaste las esquinas y costados de los sobres para alisarlos lo máximo posible.

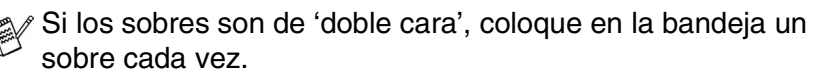

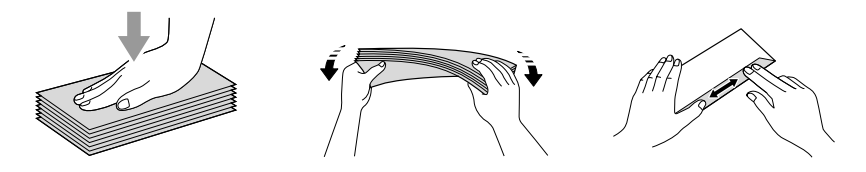

*2* Introduzca los sobres en la bandeja para el papel con el espacio para la dirección encarado hacia abajo, primero el borde el de la parte superior. Deslice la guía del papel para ajustarla al ancho de los sobres.

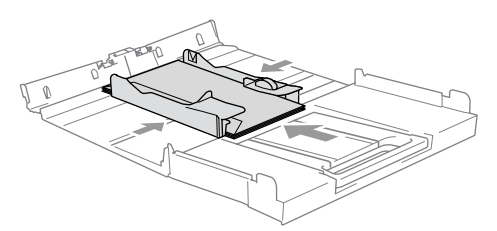

#### *Si se presentan problemas al imprimir sobres, trate de seguir las sugerencias descritas a continuación:*

- *1* Abra la solapa del sobre.
- *2* Asegúrese de que la solapa abierta esté al lado del sobre o al borde trasero del sobre durante la impresión.
- *3* Ajuste el tamaño y margen para su aplicación.

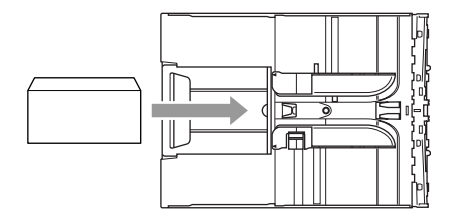

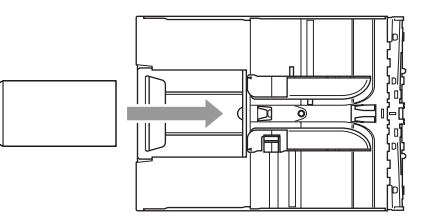

#### <span id="page-24-0"></span>**Para efectuar la carga de tarjetas postales**

*1* Eleve el inmovilizador del papel e introduzca las tarjetas postales en la bandeja de papel. Deslice la guía lateral del papel para ajustarla a la anchura de las tarjetas postales.

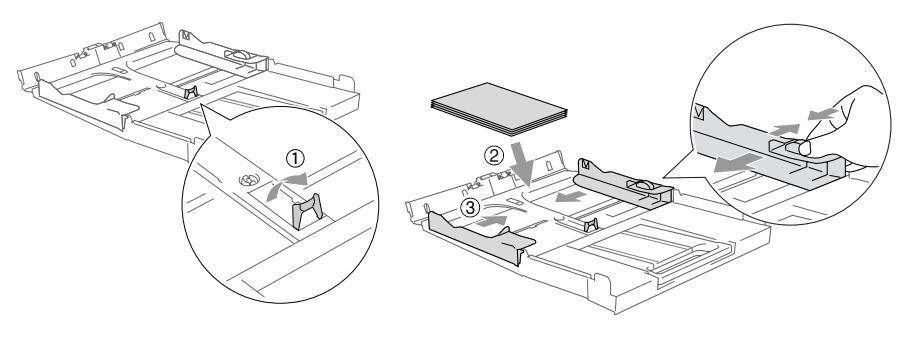

<span id="page-25-0"></span>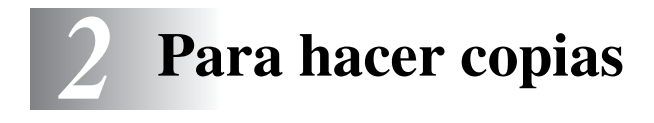

## <span id="page-25-1"></span>**Uso del equipo DCP como copiadora**

El equipo DCP puede ser utilizado como copiadora, pudiendo hacer hasta 99 copias consecutivas.

#### <span id="page-25-2"></span>**Cómo hacer una sola copia**

- *1* Cargue el documento.
- *2* Pulse **Inicio negro** o **Inicio color**.

**Para detener la copia, pulse Detener/Salir.** 

#### <span id="page-25-3"></span>**Para hacer varias copias**

- *1* Cargue el documento.
- *2* Pulse **Número copias** repetidamente hasta que el número deseado de copias (hasta un máximo de 99).

#### —**O BIEN**—

Pulse  $\Omega$  para incrementar el número de copias.

Pulse  $\Omega$  para reducir el número de copias.

- El número de copias también puede incrementarse/reducirse manteniendo presionado  $\Omega$  o  $\Omega$ .
- *3* Pulse **Inicio negro** o **Inicio color**.

#### <span id="page-25-4"></span>**Detener la copia**

Para detener la copia, pulse **Detener/Salir**.

## <span id="page-26-0"></span>**Uso de los botones Copiadora (Configuración temporal)**

Si desea cambiar temporalmente la configuración sólo para la copia siguiente, utilice los botones de Copia temporal. Se pueden utilizar diferentes combinaciones.

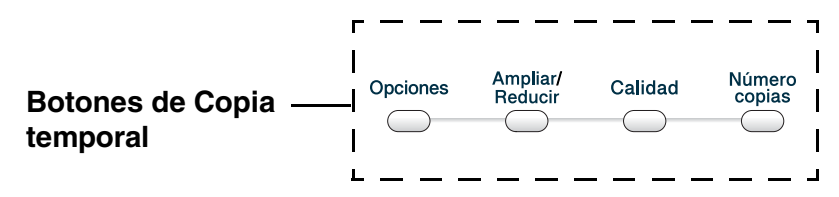

- Las opciones así configuradas son temporales; el equipo DCP volverá a la configuración predeterminada 60 segundos después de terminar de copiar.
- Puede guardar las configuraciones para copiar que utilice más frecuentemente definiéndolas como predeterminadas. (Consulte *[Cambio de la configuración predeterminada de las](#page-36-0)  copias* [en la página 2-12.](#page-36-0))

#### <span id="page-27-0"></span>**Para incrementar la velocidad de copia o la calidad**

Podrá seleccionar la calidad de la copia. La configuración predeterminada es Normal.

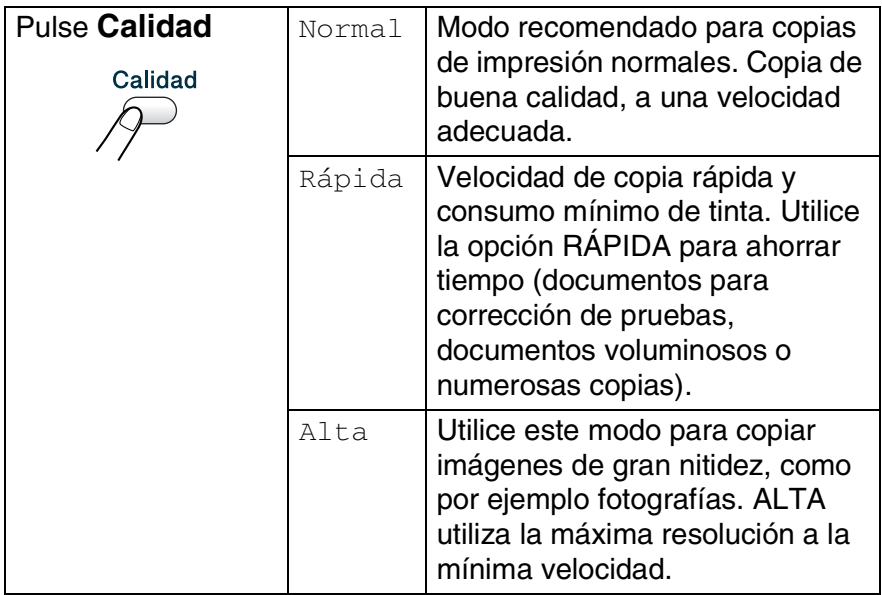

- *1* Cargue el documento.
- *2* Pulse **Calidad** repetidamente para elegir la calidad de copia (Rápida, Normal o Alta).
- *3* Pulse **Inicio negro** o **Inicio color**. —**O BIEN**—

Pulse otro botón de copia temporal para configurar más opciones.

#### <span id="page-28-0"></span>**Para ampliar o reducir la imagen copiada**

Puede seleccionarse cualquiera de los siguientes porcentajes de ampliación o de reducción.

Pers. (25-400%) le permite introducir un porcentaje del 25% al 400%.

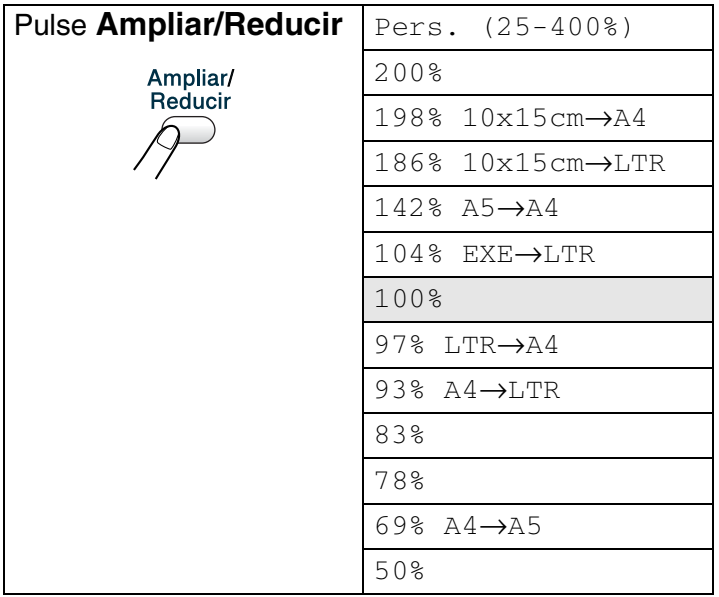

- *1* Cargue el documento.
- *2* Pulse **Ampliar/Reducir**.
- 3 Pulse  $\Omega$  o  $\Omega$  para seleccionar el porcentaje de ampliación o de reducción de su preferencia.

#### Pulse **Fijar**.

#### —**O BIEN**—

Puede seleccionar Pers. (25-400%) y pulsar **Fijar**.

Pulse  $\Omega$  o  $\Omega$  para introducir el porcentaje de ampliación o reducción de 25% a 400%.

Pulse **Fijar**.

El número de copias también puede incrementarse/reducirse manteniendo presionado  $\bigcirc$  o  $\bigcirc$ .

*4* Pulse **Inicio negro** o **Inicio color**.

#### —**O BIEN**—

Pulse otros botones de copia temporal para configurar más opciones.

Opciones de copia especial (2 en 1 (P), 2 en 1 (L), 4 en 1 (P), 4 en 1 (L) o Póster) no están disponibles con

#### **Ampliar/Reducir**.

#### <span id="page-30-0"></span>**Para cambiar las configuraciones de copia temporal**

Utilice el botón **Opciones** para configurar los siguientes ajustes de copia temporal sólo para la siguiente copia.

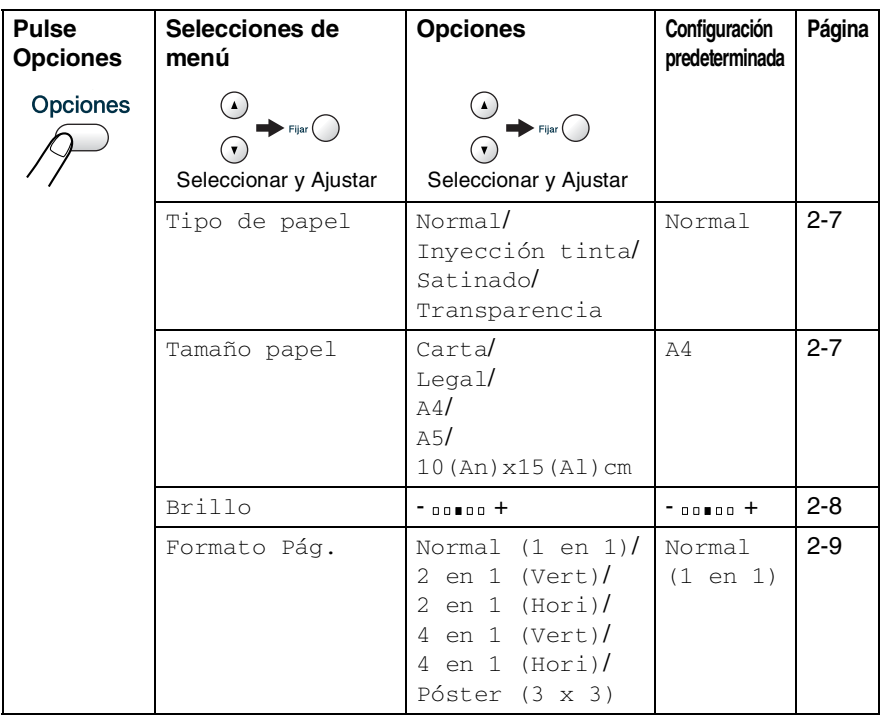

Después de haber elegido los ajustes presionando **Fijar**, la LCD indica Ajuste Temporal y después vuelve a las Selecciones de menú.

Pulse **Inicio negro** o **Inicio color** si ha terminado de elegir la configuración.

—**O BIEN**—

Pulse  $\Omega$  o  $\Omega$  para elegir más configuraciones.

#### <span id="page-31-0"></span>**Ajuste del tipo de papel**

Si va a hacer una copia en papel que no sea papel normal, elija el tipo de soporte (papel) que esté utilizando para obtener la mejor calidad posible.

- *1* Cargue el documento.
- **2** Pulse **Opciones**  $y \cap \Omega$  o **para seleccionar** Tipo de papel.

Pulse **Fijar**.

**3** Pulse  $\Omega$  o  $\Omega$  para seleccionar el tipo de papel que esté utilizando (Normal, Inyección tinta, Satinado o Transparencia).

Pulse **Fijar**.

*4* Pulse **Inicio negro** o **Inicio color**.

```
—O BIEN—
```
Pulse  $\Omega$  o  $\Omega$  para más ajustes.

#### <span id="page-31-1"></span>**Ajuste del tamaño del papel**

Para hacer copias en papel que no sea A4, se necesita cambiar la configuración del tamaño del papel.

Sólo podrá realizar copias sobre papel Carta, Oficio, A4, A5 y de tarjeta fotográfica (10 (Ancho) X 15 (Alto) cm).

- *1* Cargue el documento.
- **2** Pulse **Opciones** y  $\Omega$  o  $\Omega$  para seleccionar Tamaño papel. Pulse **Fijar**.
- **3** Pulse  $\Omega$  o  $\Omega$  para seleccionar el tamaño del papel que esté utilizando (Carta, Legal, A4, A5 o bien  $10$  (An)  $x15$  (A1) cm). Pulse **Fijar**.
- *4* Pulse **Inicio negro** o **Inicio color**.

#### —**O BIEN**—

Pulse  $\Omega$  o  $\Omega$  para realizar más ajustes.

#### <span id="page-32-0"></span>**Ajuste del brillo**

Se puede ajustar el brillo de la copia para hacerla más clara o más oscura.

 $\overline{\bullet}$ 

- *1* Cargue el documento.
- **2** Pulse **Opciones**  $y \odot o \odot p$  para seleccionar Brillo. Pulse **Fijar**.  $- 00 \blacksquare 00 +$
- **3** Pulse  $\Omega$  para hacer una copia más clara.

#### —**O BIEN**—

Pulse  $\Omega$  para hacer una copia más oscura.

Pulse **Fijar**.

*4* Pulse **Inicio negro** o **Inicio color**. —**O BIEN**—

Pulse  $\Omega$  o  $\Omega$  para realizar más ajustes.

#### <span id="page-33-0"></span>**Para hacer un número determinado de copias en 1 copia o en un póster (Formato de página)**

Se puede reducir el número de copias mediante el uso de la opción N. Esto le permite copiar dos o cuatro páginas en una hoja, lo cual le permitirá economizar papel. También es posible crear un póster. Cuando utilice la opción Póster el DCP divide el documento en varias secciones, después amplia estas secciones de manera que las puede ensamblar para crear un póster.

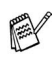

- Asegúrese de que el tamaño del papel está seleccionado en A4 o Carta.
- También se puede utilizar la opción copia N en 1, pero sólo para tamaño copia del 100%.
- $\blacksquare$  (P) significa Retrato (vertical) y (L) significa Paisaje (horizontal).
- *1* Cargue el documento.
- **2** Pulse **Opciones** y  $\Omega$  o  $\Omega$  para seleccionar Formato Pág.. Pulse **Fijar**.
- **3** Pulse  $\Omega$  o  $\Omega$  para seleccionar 2 en 1 (Vert), 2 en 1 (Hori), 4 en 1 (Vert), 4 en 1 (Hori), Póster (3 x 3) O Normal (1 en 1).

Pulse **Fijar**.

- *4* Pulse **Inicio negro** o **Inicio color** para escanear el documento.
- *5* Si está creando un póster, el DCP escanea el documento y comienza a imprimir.

#### —**O BIEN**—

Si se selecciona la opción 2 en 1 ó 4 en 1, el equipo DCP escanea la página y la pantalla LCD indica:

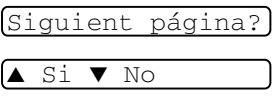

- **6** Pulse  $\Omega$  para escanear la siguiente página.
- *7* Coloque el siguiente documento sobre el cristal de escaneo. Pulse **Fijar**.
- Ajuste sig. pág. y pulse Set
- *8* Repita los Pasos 6 y 7 para cada página del diseño.
- *9* Cuando se hayan escaneado todas las páginas del documento, pulse  $\left(\cdot\right)$  para finalizar.

Si Satinado se ha seleccionado en el ajuste del tipo de papel la opción N en 1 copia, el DCP imprimirá las imágenes como si se hubiese seleccionado Papel normal.

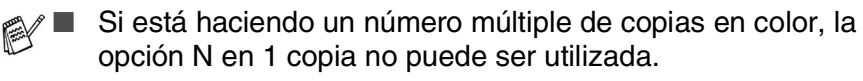

■ Las copias de N en 1 no están disponibles para DCP-110C.

■ Para las copias de póster, no podrá realizar más de una copia.

#### *Ponga el documento encarado hacia abajo como se puede ver en la ilustración de abajo.*

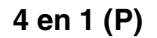

$$
\leftarrow \boxed{\qquad \qquad \qquad } \qquad \qquad \leftarrow \boxed{1}
$$

**2 en 1 (L)**

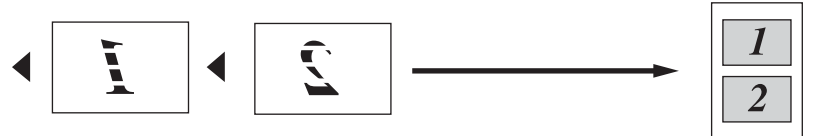

**4 en 1 (P)**

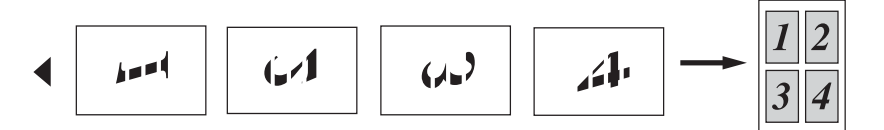

**4 en 1 (L)**

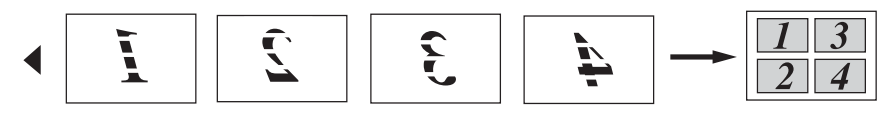

**Póster (3 x 3)**

Si lo desea, puede hacer una copia de una fotografía en tamaño póster.

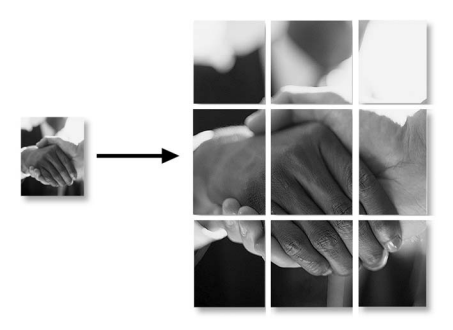

Para las copias de póster, no podrá realizar más de una copia.
# **Cambio de la configuración predeterminada de las copias**

Puede guardar las configuraciones para copiar que utilice más frecuentemente definiéndolas como predeterminadas. Estas opciones permanecerán hasta la siguiente vez que las modifique.

## <span id="page-36-0"></span>**Ajuste del tipo de papel**

Para obtener una calidad de impresión óptima, configure el equipo DCP para el tipo de papel que esté utilizando.

- *1* Pulse **Menú**.
- *2* Pulse  $\Omega$  o  $\Omega$  para seleccionar 1. Copia. Pulse **Fijar**.
- *3* Pulse  $\Omega$  o  $\Omega$  para seleccionar 1. Tipo de papel. Pulse **Fijar**.
- **4** Pulse  $\Omega$  o  $\Omega$  para seleccionar Normal, Inyc Tinta, Satinado **o** Transp.

Pulse **Fijar**.

- *5* Pulse **Detener/Salir**.
- El papel sale con la cara impresa boca arriba a la bandeja de papel del equipo DCP, situada en la parte delantera. Si se están imprimiendo transparencias o papel satinado, retire cada hoja inmediatamente para evitar que la tinta se corra o que se produzcan atascos del papel.

### **Ajuste del tamaño del papel**

Puede utilizar hasta cinco tamaños de papel para imprimir copias: Carta, Oficio, A4, A5 y 10x15 cm. Si cambia el tipo del papel en el equipo DCP, deberá cambiar también la configuración de Tamaño de papel, de modo que el equipo DCP pueda ajustar la copia reducida al tamaño de la página.

- *1* Pulse **Menú**.
- **2** Pulse  $\Omega$  o  $\Omega$  para seleccionar 1. Copia. Pulse **Fijar**.
- *3* Pulse  $\Omega$  o  $\Omega$  para seleccionar 2. Tamaño papel. Pulse **Fijar**.
- **4** Pulse  $\Omega$  o  $\Omega$  para seleccionar Carta, Legal, A4, A5 o 10x15cm.

Pulse **Fijar**.

*5* Pulse **Detener/Salir**.

#### **Para incrementar la velocidad de copia o la calidad.**

- *1* Pulse **Menú**.
- **2** Pulse  $\Omega$  o  $\Omega$  para seleccionar 1. Copia. Pulse **Fijar**.
- **3** Pulse  $\Omega$  o  $\Omega$  para seleccionar 3. Calidad. Pulse **Fijar**.
- **4** Pulse  $\Omega$  o  $\Omega$  para seleccionar Normal, Alta o Rápida. Pulse **Fijar**.
- *5* Pulse **Detener/Salir**.

## **Ajuste del brillo**

- *1* Pulse **Menú**.
- **2** Pulse  $\Omega$  o  $\Omega$  para seleccionar 1. Copia. Pulse **Fijar**.
- *3* Pulse  $\Omega$  o  $\Omega$  para seleccionar 4. Brillo. Pulse **Fijar**.
- 4 Pulse  $\Omega$  para hacer una copia más clara. —**O BIEN**— Pulse  $\Omega$  para hacer una copia más oscura. Pulse **Fijar**.
- *5* Pulse **Detener/Salir**.

### **Ajuste del contraste**

Se puede modificar el contraste para que la imagen tenga un aspecto más nítido y vívido.

- *1* Pulse **Menú**.
- **2** Pulse  $\Omega$  o  $\Omega$  para seleccionar 1. Copia. Pulse **Fijar**.
- *3* Pulse  $\Omega$  o  $\Omega$  para seleccionar 5. Contraste. Pulse **Fijar**.
- 4 Pulse  $\Omega$  para aumentar el contraste.

—**O BIEN**—

Pulse  $\Omega$  para reducir el contraste.

Pulse **Fijar**.

*5* Pulse **Detener/Salir**.

### **Ajuste saturación del color**

- *1* Pulse **Menú**.
- **2** Pulse  $\Omega$  o  $\Omega$  para seleccionar 1. Copia. Pulse **Fijar**.
- *3* Pulse  $\Omega$  o  $\Omega$  para seleccionar 6. Ajuste color. Pulse **Fijar**.
- *4* Pulse  $\Omega$  o  $\Omega$  para seleccionar Rojo, Verde o Azul. Pulse **Fijar**.
- *5* Pulse  $\Omega$  para aumentar la saturación de color. —**O BIEN**—

Pulse  $\widehat{y}$  para reducir la saturación de color. Pulse **Fijar**.

*6* Vuelva al paso 4 para seleccionar el siguiente color. —**O BIEN**—

Pulse **Detener/Salir**.

# **Limitaciones legales**

Las reproducciones en color de determinados documentos son ilegales y pueden conllevar responsabilidades penales o civiles. La presente lista pretende ser una guía más que una relación exhaustiva de los documentos cuya reproducción está prohibida. En caso de duda, sugerimos que consulte a las autoridades relevantes sobre el documento en particular.

Los siguientes son ejemplos de documentos cuya copia está prohibida:

- Dinero
- Bonos, obligaciones, letras u otros certificados de deuda
- Certificados de depósito
- Documentación de servicio o de reclutamiento de las fuerzas armadas
- Pasaportes
- Sellos de correos (cancelados o sin cancelar)
- Documentación de inmigración
- Documentación de servicios de bienestar social
- Cheques o giros impresos por organismos oficiales
- Documentos, chapas o insignias de identificación
- Licencias y certificados de propiedad de automotores

Está prohibido copiar obras protegidas por derechos de propiedad intelectual. Está autorizada la copia de partes de dichas obras para 'uso justificado'. Las copias múltiples se consideran uso injustificado.

Las obras de arte se consideran equivalentes a obras protegidas por derechos de propiedad intelectual.

# *3* **Guía de PhotoCapture Center™**

# **Introducción**

Aunque su equipo DCP no esté conectado al ordenador, podrá imprimir las fotografías directamente desde el soporte de cámara digital. El equipo Brother DCP incluye cinco unidades de soporte (ranuras) para utilizar con soportes de cámaras digitales de uso difundido: CompactFlash®, SmartMedia®, Memory Stick®, SecureDigital™ (SD Card) y xD-Picture Card™.

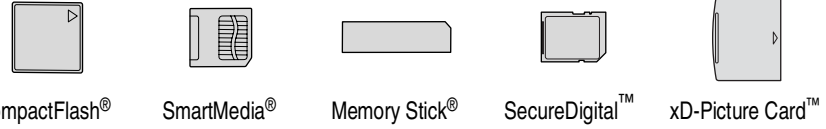

CompactFlash® (Sólo tipo I)

La función PhotoCapture Center™ permite imprimir fotografías digitales de alta resolución y calidad fotográfica desde una cámara digital.

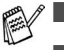

■ miniSD<sup>™</sup> puede usarse con el adaptasdor miniSD<sup>™</sup>.

■ El Memory Stick Duo<sup>™</sup> puede ser utilizado con el adaptador Memory Stick Duo™.

■ Los adaptadores no están incluidos con el equipo DCP. Póngase en contacto con otro distribuidor para adquirir los adaptadores.

#### **Requisitos de PhotoCapture Center™**

Para evitar mensajes de error, recuerde:

- El archivo DPOF de la tarjeta de soporte debe tener un formato válido. (Consulte *[Impresión de archivos DPOF](#page-48-0)* en la página 3-8.)
- La extensión de los archivos de imagen debe ser .JPG (cualquier otra extensión, como por ejemplo .JPEG, .TIF, .GIF, etc., no será reconocida).
- La impresión mediante el Photocapture Center<sup>™</sup> se debe realizar independientemente de las operaciones del Photocapture Center™ que utilicen el PC
	- (El funcionamiento simultáneo no es posible).
- IBM Microdrive<sup>™</sup> es incompatible con el equipo DCP.
- El equipo DCP puede leer hasta 999 archivos quardados en una tarjeta de soporte.
- Utilice sólo tarjetas de soporte inteligentes con una tensión de 3,3 voltios.
- CompactFlash<sup>®</sup> Tipo II no es compatible con este equipo.
- Al imprimir el ÍNDICE o una IMAGEN, PhotoCapture Center™ imprimirá todas las imágenes válidas, aunque una o más de las mismas estén dañadas. Es posible que pueda imprimirse una parte de la imagen dañada.

El equipo DCP ha sido diseñado para leer tarjetas de soporte que hayan sido formateadas con una cámara digital.

Cuando la cámara digital formatea una tarjeta de soporte, ésta crea una carpeta especial en la que se copian los datos de la imagen. Si necesita modificar los datos de la imagen almacenados en una tarjeta de soporte con su ordenador, le recomendamos que no modifique la estructura de la carpeta creada por la cámara digital. Cuando guarde archivos de imágenes nuevas o modificadas en la tarjeta de soporte, también le recomendamos que use la misma carpeta que usa la cámara digital. Si los datos no han sido guardados en la misma carpeta, el DCP puede que no pueda leer el archivo o que no pueda imprimir la imagen.

# <span id="page-43-0"></span>**Primeros pasos**

Introduzca firmemente la tarjeta en la ranura correspondiente.

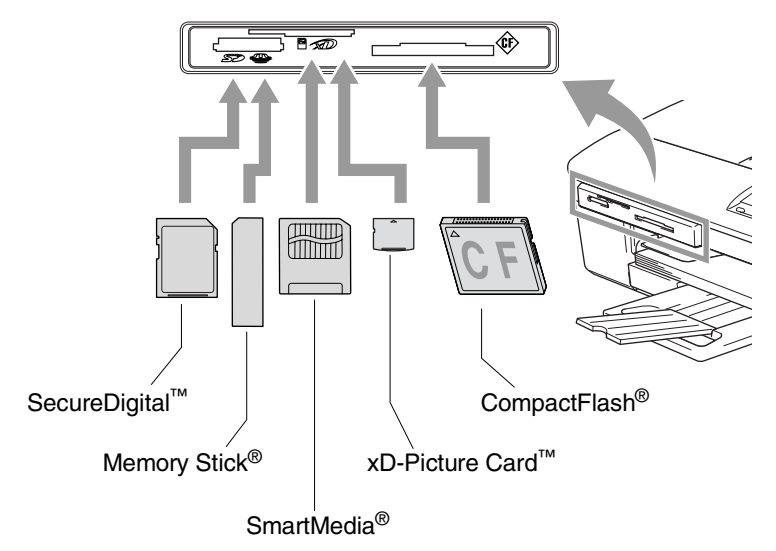

**PhotoCapture** Botones de indicación:

- Si la luz **PhotoCapture** está encendida, indica que la tarjeta de soporte ha sido insertada correctamente.
- 
- **PhotoCapture** Si la luz está apagada, indica que la tarjeta de soporte no ha sido insertada correctamente.
- **PhotoCapture** Si la luz PARPADEA, indica que se está leyendo o escribiendo en la tarjeta de soporte.
	- NO desenchufe el cable de alimentación ni extraiga la tarjeta soporte de la ranura de su unidad mientras el equipo DCP esté leyendo o escribiendo la tarjeta (es decir, cuando el botón **PhotoCapture** esté parpadeando). **De lo contrario, los datos pueden perderse o la tarjeta dañarse.**

El DCP puede leer sólo una tarjeta soporte al mismo tiempo, por este motivo no inserte más de una tarjeta.

#### *Los pasos abajo descritos describen brevemente la opción Impresión directa. Consulte las páginas restantes de este capítulo para obtener mayor información.*

*1* Inserte firmemente la tarjeta de soporte en la unidad correspondiente (ranura).

Una vez insertada la tarjeta de soporte en la ranura correspondiente, en la pantalla LCD aparecerá el mensaje:

C.Flash activa Pulse PhotoCap...

**El mensaje Tarjeta de soporte activa se mostrará durante 60** segundos y luego desaparecerá. Incluso en este caso, podrá entrar al Modo PhotoCapture pulsando **PhotoCapture**.

#### *2* Pulse **PhotoCapture**.

Si la cámara digital puede efectuar impresión DPOF, [consulte](#page-48-0)  *[Impresión de archivos DPOF](#page-48-0)* en la página 3-8.

*3* Imprima el índice, esto mostrará una colección de imágenes miniatura representando a las fotografías almacenadas en la tarjeta soporte. El equipo DCP numerará cada imagen miniatura con un número.

Pulse  $\Omega$  o  $\Omega$  para seleccionar Imprimir índice y, a continuación, pulse **Fijar**.

Pulse **Inicio color** para iniciar la impresión de la hoja de índice. (Consulte *[Impresión del Índice \(Miniaturas\)](#page-45-0)* en la página 3-5.)

- **4** Para imprimir las imágenes, pulse  $\Omega$  o  $\Omega$  para seleccionar Imprimir imagen y, a continuación, pulse **Fijar**. Introduzca el número de imagen y pulse **Fijar**. Pulse **Inicio color** para iniciar la impresión. (Consulte *[Impresión de imágenes](#page-46-0)* en la página 3-6.)
- Se puede cambiar los ajustes hechos en la configuración para la impresión de imágenes, tales como las opciones para el tipo de papel, el tamaño del papel, y el número de copias. [\(Consulte](#page-46-0)  *[Impresión de imágenes](#page-46-0)* en la página 3-6.)

# <span id="page-45-0"></span>**Impresión del Índice (Miniaturas)**

El Photocapture Center™ asigna números a las imágenes (por ejemplo No. 1, No. 2, No. 3, etc.).

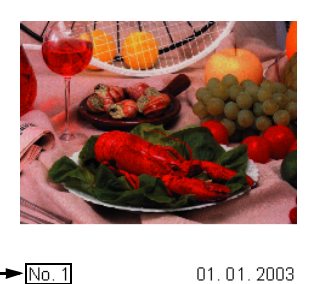

100KB

No reconoce ningún otro número ni nombre de archivo que la cámara digital o el ordenador pueda utilizar para identificar las imágenes. Se puede imprimir una página de miniaturas (la página Índice, con 6 ó 5 imágenes por línea). De este modo podrá ver todas las imágenes contenidas en la tarjeta de soporte.

*1* Asegúrese de haber insertado la tarjeta de soporte. Pulse **PhotoCapture**. [\(Consulte le página 3-3](#page-43-0).)

DEL JPG

**2** Pulse  $\Omega$  o  $\Omega$  para seleccionar Imprimir índice.

#### Pulse **Fijar**.

- **3** Pulse  $\Omega$  o  $\Omega$  para seleccionar
	- 6 Imágen./Línea o
	- 5 Imágen./Línea.

#### Pulse **Fijar**.

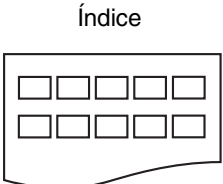

5 Imágen./Línea 6 Imágen./Línea

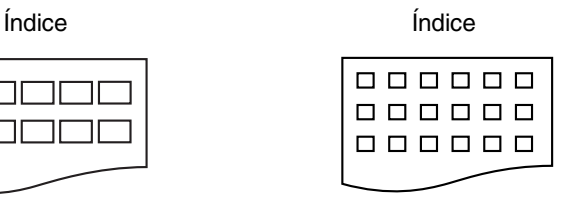

Imprimir índice

Imágen./Línea•)

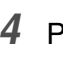

*4* Pulse **Inicio color** para iniciar la impresión.

El tiempo de impresión para 5 imágenes por línea será más lento que el necesario para 6 imágenes por línea, aunque la calidad es mejor. Para imprimir una imagen, consulte *[Impresión](#page-46-0)  de imágenes* [en la página 3-6](#page-46-0).

# <span id="page-46-0"></span>**Impresión de imágenes**

Antes de imprimir una imagen individual, tiene que saber cuál es el número de la misma.

*1* Asegúrese de haber insertado la tarjeta de soporte. Pulse **PhotoCapture**. [\(Consulte le página 3-3.](#page-43-0)) **2** Pulse  $\Omega$  o  $\Omega$  para seleccionar Imprimir imagen. Pulse **Fijar**. 3 Pulse  $\Omega$  repetidamente para especificar el número de imagen de la página Índice (Miniaturas) que desea imprimir. Pulse **Fijar**. Repita este paso hasta que haya introducido todos los números de imágenes que quiera imprimir. *4* Después de que haya seleccionado todos los números de las imágenes, pulse **Fijar** otra vez, y vaya al Paso 5. —**O BIEN**— Para imprimir sin cambiar la configuración, pulse **Inicio color**. Imprima primero el Índice. (Consulte *[Impresión del Índice \(Miniaturas\)](#page-45-0)* en la página 3-5.) Si su tarjeta de soporte contiene información DPOF, la pantalla LCD muestra Impres DPOF: Si, vaya a *[Impresión de](#page-48-0)  archivos DPOF* [en la página 3-8](#page-48-0). <sup>2</sup> ■ Pulse ⊙ para disminuir el número de la imagen. ■ Se pueden seleccionar todos los números de una vez mediante el **Opciones** tecla para guión. (Por ejemplo, Seleccionar **1**, **Opciones**, **5** parea imprimir imágenes del No.1 al No.5). Imprimir imagen  $No.:1,3,6$ 

#### **Tamaño y tipo del papel**

*5* Pulse  $\Omega$  o  $\Omega$  para seleccionar el tipo de papel que esté utilizando, (Carta Satinada, 10x15cm Brillo, 13x18cm Brillo, A4 Brillo, Carta Normal, A4 Normal, Carta Inkjet, A4 Tinta o 10x15cm Tinta).

#### Pulse **Fijar**.

Si ha seleccionado A4 o Carta, vaya al paso 6.

Si ha seleccionado otro tamaño, vaya directamente al paso 7.

#### —**O BIEN**—

Para imprimir sin cambiar la configuración, pulse **Inicio color**.

#### **Tamaño de impresión**

**6** Si ha seleccionado A4 o Carta, pulse  $\Omega$  o  $\Omega$  para seleccionar el tamaño de impresión (10x8cm, 13x9cm, 15x10cm, 18x13cm, 20x15cm o Tamaño Máximo).

Pulse **Fijar** y continúe a partir del Paso 7.

#### —**O BIEN**—

Para imprimir sin cambiar la configuración, pulse **Inicio color**. Posición imprimida para A4

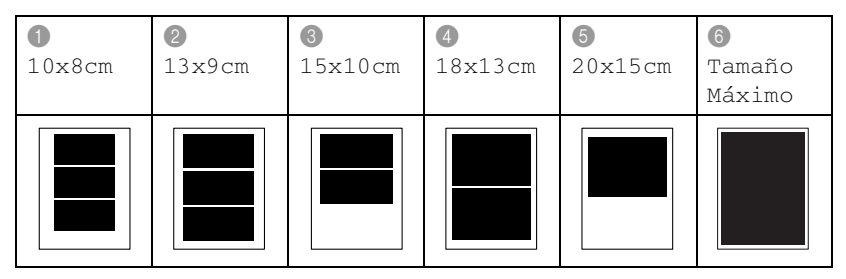

#### **Número de copias**

*7* Pulse  $\Omega$  para elegir el número de copias que desee. Pulse **Fijar**.

Pulse  $\odot$  para reducir el número de copias.

*8* Pulse **Inicio color** para imprimir.

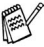

 $\mathscr{A}$  La configuración temporal se guardan hasta que extraiga la tarjeta de soporte de la unidad (ranura), imprima imágenes o pulse **Detener/Salir**.

## <span id="page-48-0"></span>**Impresión de archivos DPOF**

DPOF son las siglas, en inglés, de Digital Print Order Format.

Se trata de una norma creada por los principales fabricantes de cámaras digitales (Canon Inc, Eastman Kodak Company, Fuji Photo Film Co. Ltd., Matsushita Electric Industrial Co., Ltd. y Sony Corporation) para facilitar la impresión de imágenes procedentes de una cámara digital.

Si su cámara digital admite la impresión de archivos en formato DPOF, podrá seleccionar en el visor de la cámara digital las imágenes y el número de copias que quiera imprimir.

Insertando la tarjeta de memoria (CompactFlash®, SmartMedia®, Memory Stick®, SecureDigital™ y xD-Picture Card™) con información DPOF en el equipo DCP, podrá imprimir fácilmente la imagen seleccionada.

*1* Inserte la tarjeta de soporte en la unidad correspondiente (ranura).

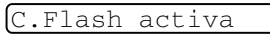

- El mensaje Tarjeta de soporte activa se mostrará durante 60 segundos y luego desaparecerá. Incluso en este caso, podrá entrar al Modo PhotoCapture pulsando **PhotoCapture**.
- *2* Pulse **PhotoCapture**.
- *3* Pulse  $\Omega$  o  $\Omega$  para seleccionar Imprimir imagen. Pulse **Fijar**.
- *4* Si en la tarjeta hay algún archivo DPOF, la pantalla LCD indicará:

Impres DPOF:Si ٠l

**5** Pulse  $\Omega$  o  $\Omega$  para seleccionar Impres DPOF:Si. Pulse **Fijar**.

Impres DPOF:No $\bullet$ 

- Si desea imprimir un Índice (miniaturas) o seleccionar las imágenes y sus correspondientes opciones de impresión en este momento, pulse Impres DPOF:No.
- *6* Pulse **Inicio color** para imprimir.

# **Cambio de la configuración predeterminada**

Se pueden guardar los ajustes de la configuración de PhotoCapture Center™ que utilice con más frecuencia seleccionándolos como predeterminados. Estas opciones permanecerán tal como están hasta la siguiente vez que las modifique.

#### **Para incrementar la velocidad de copia o la calidad**

- *1* Pulse **Menú**.
- **2** Pulse  $\Omega$  o  $\Omega$  para seleccionar 2. PhotoCapture. Pulse **Fijar**.
- *3* Pulse  $\Omega$  o  $\Omega$  para seleccionar 1. Calidad impre.. Pulse **Fijar**.
- **4** Pulse  $\Omega$  o  $\Omega$  para seleccionar Normal o Foto. Pulse **Fijar**.
- *5* Pulse **Detener/Salir**.

## **Ajuste del tamaño del papel**

- *1* Pulse **Menú**.
- **2** Pulse  $\Omega$  o  $\Omega$  para seleccionar 2. PhotoCapture. Pulse **Fijar**.
- **3** Pulse  $\Omega$  o  $\Omega$  para seleccionar 2. Papel y tamaño.

```
4 Pulse Fijar. Pulse \Omega o \Omega para seleccionar
Carta Satinado, 10x15cm Brillo, 13x18cm Brillo, 
A4 Brillo, Carta Normal, A4 Normal, Carta Inkjet, 
A4 Tinta o bien 10x15cm Tinta.
```
#### Pulse **Fijar**.

- **5** Si ha seleccionado A4 o Carta, pulse  $\Omega$  o  $\Omega$  para seleccionar el tamaño de la impresión  $(10x8cm, 13x9cm,$ 15x10cm, 18x13cm, 20x15cm o bien Tamaño Máximo). Pulse **Fijar**.
- *6* Pulse **Detener/Salir**.

## **Ajuste del brillo**

- *1* Pulse **Menú**.
- **2** Pulse  $\Omega$  o  $\Omega$  para seleccionar 2. PhotoCapture. Pulse **Fijar**.
- *3* Pulse  $\Omega$  o  $\Omega$  para seleccionar 3. Brillo. Pulse **Fijar**.
- 4 Pulse  $\Omega$  para obtener una impresión más clara. —**O BIEN**— Pulse  $\Omega$  para hacer una impresión más oscura.

Pulse **Fijar**.

*5* Pulse **Detener/Salir**.

### **Ajuste del contraste**

Es posible seleccionar el nivel de contraste. Cuanto mayor el contraste, mayor será la nitidez y vivacidad de la imagen.

- *1* Pulse **Menú**.
- **2** Pulse  $\Omega$  o  $\Omega$  para seleccionar 2. PhotoCapture. Pulse **Fijar**.
- *3* Pulse  $\Omega$  o  $\Omega$  para seleccionar 4. Contraste. Pulse **Fijar**.
- 4 Pulse  $\Omega$  para aumentar el contraste.

—**O BIEN**—

Pulse  $\Omega$  para disminuir el contraste. Pulse **Fijar**.

*5* Pulse **Detener/Salir**.

### **Mejora del color**

Esta función se puede activar para imprimir imágenes más vívidas. El tiempo de impresión será inferior.

- *1* Pulse **Menú**.
- **2** Pulse  $\Omega$  o  $\Omega$  para seleccionar 2. PhotoCapture. Pulse **Fijar**.
- *3* Pulse  $\Omega$  o  $\Omega$  para seleccionar 5. Mejora color. Pulse **Fijar**.
- **4** Pulse  $\Omega$  o  $\Omega$  para seleccionar si.

Pulse **Fijar**.

—**O BIEN**—

Seleccione No y pulse **Fijar**, después vaya al paso 7.

Si ha seleccionado la opción Si, podrá personalizar el balance de blanco, la nitidez o la densidad del color.

**5** Pulse  $\Omega$  o  $\Omega$  para seleccionar Nivel blanco, Definición o Densidad color.

Pulse **Fijar**.

- **6** Pulse  $\Omega$  o  $\Omega$  para ajustar el nivel de la configuración. Pulse **Fijar**.
- *7* Pulse **Detener/Salir**.

#### ■ **Nivel de blanco**

Esta configuración ajusta el matiz de las áreas blancas de una imagen.

La luz, los ajustes de la cámara y otros factores podrán influir en la apariencia del blanco. Las partes blancas pueden a veces aparecer ligeramente rosadas, amarillentas o con sombras de otro color. Este ajuste permite corregir dichos efectos y recuperar el blanco original de la imagen.

#### ■ **Definición**

Esta opción permite retocar los detalles de una imagen. Es similar al ajuste de enfoque fino de una cámara. Si la imagen no está enfocada correctamente y no pueden verse los detalles de la misma, ajuste la nitidez.

#### ■ **Densidad del color**

 Esta opción permite ajustar la densidad cromática total de la imagen. La densidad de color de una imagen puede incrementarse o disminuirse para retocar fotos descoloridas.

#### **Para recortar**

Si una fotografía tiene un largo o ancho excesivo para el espacio disponible en la disposición seleccionada, parte de la imagen se recortará automáticamente.

La configuración predeterminada es Sí. Si desea imprimir toda la imagen, cambie esta configuración a No.

- *1* Pulse **Menú**.
- **2** Pulse  $\Omega$  o  $\Omega$  para seleccionar 2. PhotoCapture. Pulse **Fijar**.
- **3** Pulse  $\Omega$  o  $\Omega$  para seleccionar 6. Recortar. Pulse **Fijar**.
- **4** Pulse  $\Omega$  o  $\Omega$  para seleccionar No (o Sí). Pulse **Fijar**.
- *5* Pulse **Detener/Salir**.

Recortar:Sí

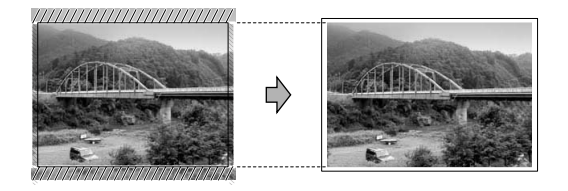

Recortar:No

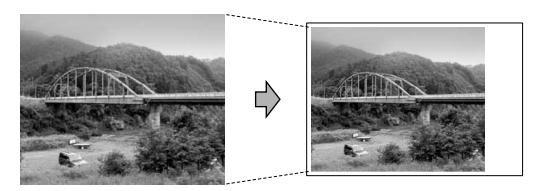

### <span id="page-54-0"></span>**Sin bordes**

Esta opción amplia la zona imprimible para ajustarla a los extremos del papel. El tiempo de impresión será ligeramente inferior.

- *1* Pulse **Menú**.
- **2** Pulse  $\Omega$  o  $\Omega$  para seleccionar 2. PhotoCapture. Pulse **Fijar**.
- *3* Pulse  $\Omega$  o  $\Omega$  para seleccionar 7.Sin bordes. Pulse **Fijar**.
- **4** Pulse  $\Omega$  o  $\Omega$  para seleccionar off (o on). Pulse **Fijar**.
- *5* Pulse **Detener/Salir**.

## **Acerca de los mensajes de error**

Una vez que se haya familiarizado con los tipos de errores que se pueden producir al utilizar PhotoCapture Center™, podrá identificar y localizar fácilmente los problemas.

Cuando en la pantalla LCD aparezca un mensaje de error, el equipo DCP emitirá un pitido para llamar su atención.

Error de soporte—Este mensaje aparecerá si inserta una tarjeta defectuosa o no formateada, o bien si existe algún problema con la unidad de soporte. Para borrar el error, extraiga la tarjeta de soporte.

Sin archivo— Este mensaje aparecerá cuando intente acceder a la tarjeta de soporte introducida en la unidad (ranura) que no contenga un archivo .JPG.

Sin memoria—Este mensaje aparece si trabaja con imágenes que son demasiado grandes para la memoria del equipo DCP.

# **Uso de PhotoCapture Center™ desde el ordenador**

Es posible acceder a la tarjeta de soporte insertada en la ranura del equipo DCP desde el ordenador.

(Consulte *Uso de PhotoCapture Center™ desde el PC* en la página 6-1 en el Manual de usuario del Software del CD-ROM o *Uso de PhotoCapture Center™ en un Macintosh® (no disponible para MFC-3240C ni para MFC-5440CN)* en la página 8-47 en el manual del usuario del software que hay en el CD-ROM.)

# **Uso de PhotoCapture Center™ para escanear documentos**

Puede escanear documentos y guardarlos en una tarjeta soporte para crear rápida y fácilmente documentos portátiles. (Consulte *Escanear a Tarjeta (Excepto MFC-3240C, MFC-210C y MFC-5440CN)* en la página 2-23 en el Manual de usuario del Software del CD-ROM.)

# *4* **Información importante**

### **Para su seguridad**

Con el objeto de garantizar un funcionamiento seguro, el enchufe de tres polos deberá enchufarse exclusivamente en una toma de corriente estándar de tres clavijas, conectada correctamente a tierra a través del cableado normal del edificio.

El hecho de que el equipo funcione correctamente no implica que la alimentación eléctrica esté puesta a tierra y que la instalación sea completamente segura. Por su propia seguridad, si tiene cualquier duda sobre la puesta a tierra de la alimentación eléctrica, consulte a un electricista cualificado.

## **Conexión LAN (Sólo DCP-310CN)**

#### **Aviso**

No conecte este producto a una red LAN que esté sujeta a sobretensiones.

### **Declaración de conformidad con ENERGY STAR®**

El objeto del programa ENERGY STAR<sup>®</sup> es promover el desarrollo y popularización de equipos de oficina que utilicen eficientemente los recursos energéticos.

Como asociada a ENERGY STAR®, Brother Industries, Ltd. ha determinado que el producto cumple las directrices de economía energética de ENERGY STAR®.

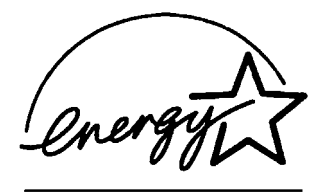

### **Instrucciones de seguridad importantes**

- *1* Lea detenidamente la totalidad de estas instrucciones.
- *2* Téngalas a mano para consultarlas cuando sea necesario.
- *3* Respete todas las advertencias e instrucciones del producto.
- *4* Antes de limpiar este producto, desenchúfelo de la toma de corriente. No utilice productos de limpieza líquidos o en aerosol. Utilice un paño húmedo para limpiarlo.
- *5* Absténgase de utilizar este producto cerca del agua.
- *6* No coloque este producto encima de un carro, soporte o mesa inestables. El producto podría caerse y averiarse seriamente.
- *7* Las ranuras y orificios de la parte posterior e inferior de la carcasa son necesarios para la ventilación. Para garantizar un funcionamiento fiable del producto y protegerlo contra un posible recalentamiento, dichos orificios no deben bloquearse ni cubrirse. No obstruya los orificios apoyando el producto sobre una cama, sofá, moqueta o superficie similar. Bajo ninguna circunstancia se instalará el producto en las proximidades de un radiador o calefactor. Tampoco deberá colocarse dentro de un armario o similar, salvo que se garantice una ventilación adecuada.
- *8* Este producto debe conectarse a la fuente de alimentación indicada en la etiqueta. Si desconoce qué tipo de corriente dispone, consulte al distribuidor o a la compañía de electricidad. Utilice exclusivamente el cable de alimentación incluido con el equipo DCP.
- *9* Este producto está equipado con un enchufe de 3 polos con puesta a tierra; es decir, con un enchufe que tiene una tercera clavija para la conexión a tierra. Este enchufe sólo podrá conectarse a una toma de corriente con puesta a tierra. Se trata de una medida de seguridad. Si no puede conectar el enchufe a la toma de corriente, solicite a un electricista que instale una toma de corriente adecuada. No ignore la finalidad del enchufe con puesta a tierra.
- *10* Evite que haya cualquier objeto apoyado sobre el cable de alimentación. No instale este producto en un lugar en el que esté expuesto a que otras personas pisen el cable.
- *11* No coloque ningún objeto delante del equipo DCP que pudiera bloquear la impresión. No coloque ningún objeto en la trayectoria de la impresión.
- *12* Espere hasta que todas las páginas hayan salido del interior del equipo DCP antes de recogerlas.
- *13* Desenchufe el aparato de la toma de corriente y encargue la reparación al personal del servicio técnico autorizado cuando se produzcan las siguientes circunstancias:
	- Si el cable de alimentación está dañado o deshilachado.
	- Si se ha vertido líquido en el equipo.
	- Si el equipo ha estado expuesto a la lluvia o al agua.
	- Si el equipo no funciona con normalidad cuando se siguen las instrucciones de uso. Ajuste sólo los controles que se indican en las instrucciones de uso. El ajuste incorrecto de otros controles puede dañar el aparato, el cual probablemente necesitará de reparaciones serias por parte de un técnico cualificado para devolverlo a condiciones de servicio normales.
	- Si el equipo se ha caído o si la carcasa ha resultado dañada.
	- Si el funcionamiento del aparato cambia notablemente, indicando la necesidad de una reparación.
- *14* Para proteger al equipo contra las sobretensiones, recomendamos que utilice un dispositivo de protección contra sobrecorrientes momentáneas.

#### **Marcas comerciales**

El logotipo de Brother es una marca comercial registrada de Brother Industries, Ltd.

Brother es una marca comercial registrada de Brother Industries, Ltd.

Multi-Function Link es una marca comercial registrada de Brother International Corporation.

© 2004 Brother Industries, Ltd. Todos los derechos reservados. Windows y Microsoft son marcas comerciales registradas de Microsoft en Estados Unidos y otros países.

Macintosh y TrueType son marcas comerciales registradas de Apple Computer, Inc.

PaperPort y OmniPage OCR son marcas comerciales registradas de ScanSoft, Inc.

Presto! PageManager es una marca comercial registrada de NewSoft Technology Corporation.

Microdrive es una marca comercial de International Business Machine Corporation.

SmartMedia es una marca comercial registrada de Toshiba Corporation.

CompactFlash es una marca comercial registrada de SanDisk Corporation.

Memory Stick es una marca comercial registrada de Sony Corporation.

SecureDigital es una marca comercial de Matsushita Industrial Co.Ltd., San Disk Corporation y Toshiba Corporation.

miniSD es una marca comercial registrada de SD Association.

xD-Picture Card es una marca comercial de Fuji Photo Film Co. Ltd., Olympus Optical Co. Ltd y Toshiba Corporation.

Memory Stick Duo y MagicGate son marcas comerciales registardas de Sony Corporation.

Todas las empresas cuyos programas de software se mencionan en el presente manual cuentan con un Acuerdo de Licencia de Software específico para sus programas patentados.

**Todos los demás nombres de marcas y de producto mencionados en el presente Manual del usuario, Manual del usuario del software y Manual del usuario de red (sólo DCP-310) son marcas registradas de sus respectivas compañías.**

# *5* **Solución de problemas y mantenimiento rutinario**

# **Solución de problemas**

#### <span id="page-60-0"></span>**Mensajes de error**

Al igual que con cualquier otro producto electrónico sofisticado, es posible que se produzcan errores. En tal caso, el equipo DCP identificará el problema y presentará un mensaje de error. A continuación se exponen los mensajes de error más comunes.

Usted puede corregir una mayoría de problemas a sí mismo. Si necesita una ayuda adicional, el Centro de Soluciones de Brother las últimas observaciones sobre la solución a sus averías.

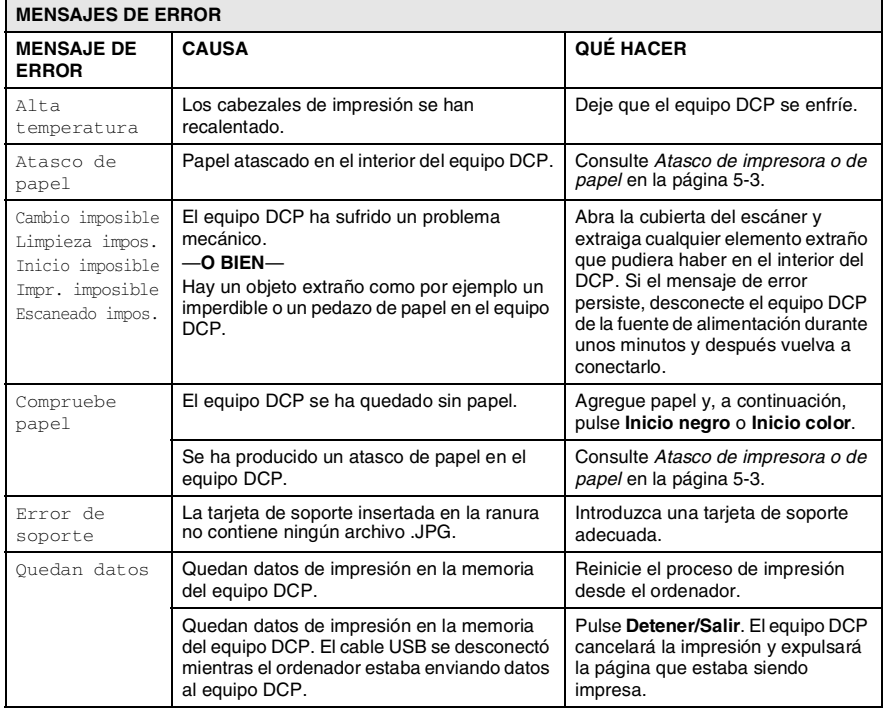

Vísitenos en el sitio<http://solutions.brother.com>.

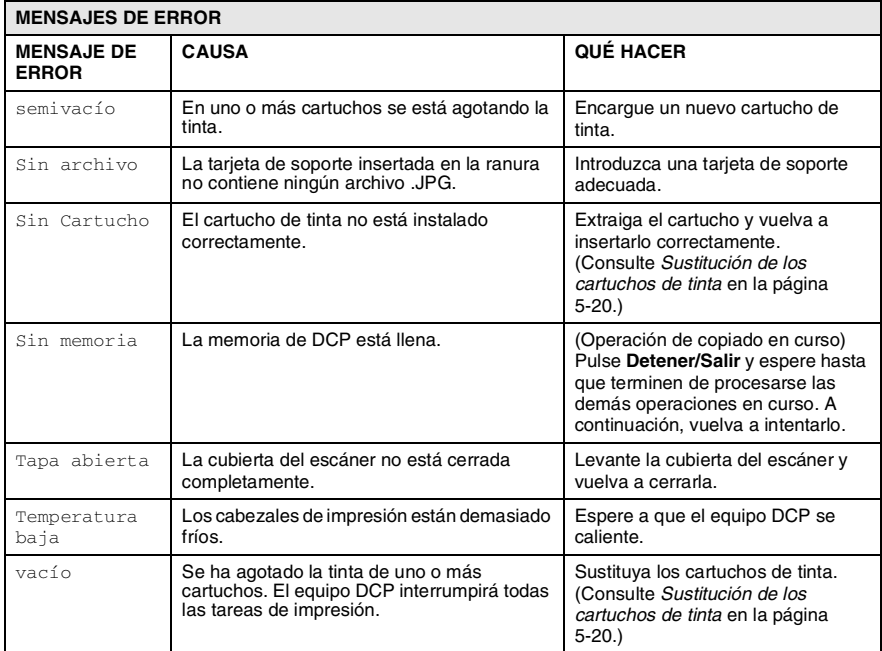

#### <span id="page-62-0"></span>**Atasco de impresora o de papel**

En función del lugar del equipo DCP en que se haya atascado el papel, extraiga el papel atascado.

#### **El papel está atascado en el interior de la bandeja del papel.**

*1* Extraiga la bandeja de papel del equipo DCP.

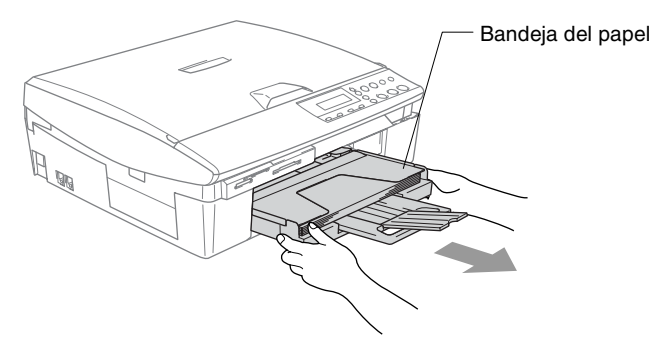

*2* Tire del papel atascado para sacarlo.

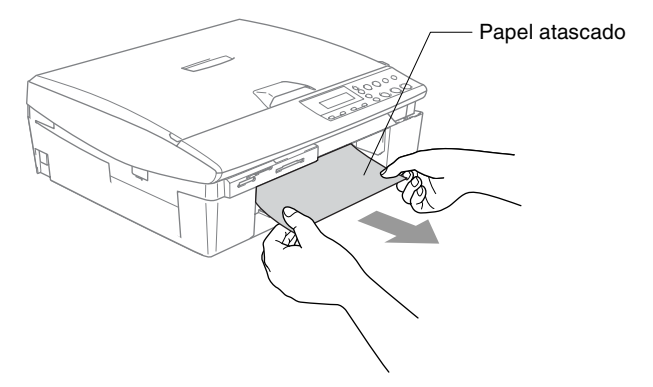

#### **Papel atascado en el interior del equipo DCP**

*1* Retire la cubierta de desatasco de papel. Tire del papel atascado para retirarlo del equipo DCP.

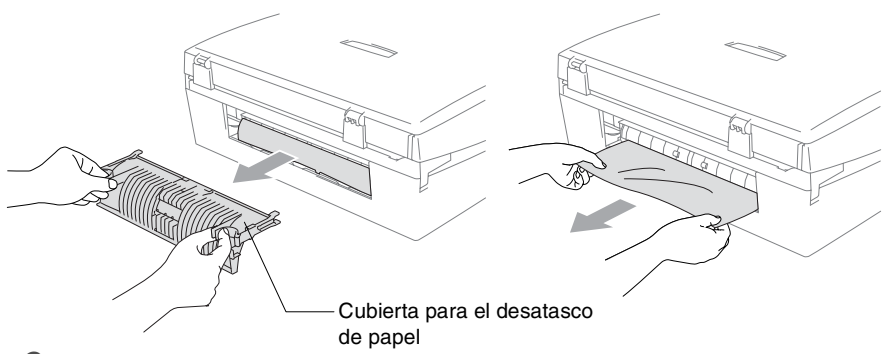

- *2* Vuelva a introducir la cubierta de desatasco de papel.
- *3* Si no puede extraer el papel atascado, eleve la cubierta de escáner del lado derecho del DCP hasta que ésta quede correctamente inmovilizada en la posición abierta.
- *4* Saque el papel atascado.

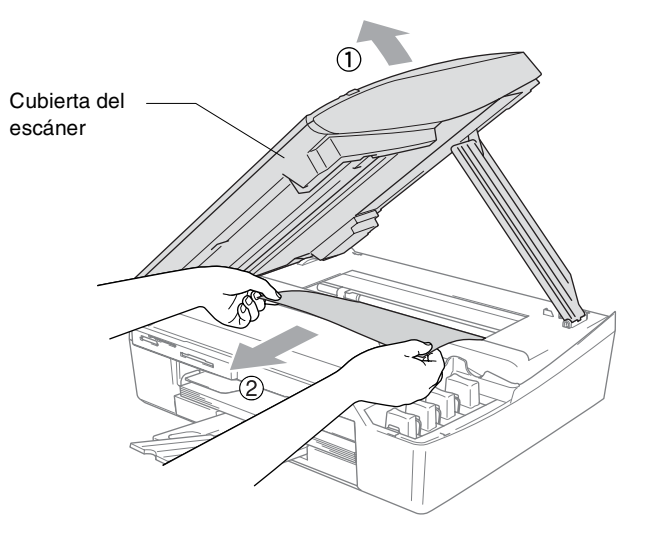

Si el papel está atascado debajo de los cabezales de impresión, desenchufe el equipo DCP de la fuente de alimentación , y mueva los cabezales para sacar el papel.

*5* Eleve la cubierta para liberar el seguro inmovilizador. Empuje suavemente el soporte de la cubierta del escáner y cierre la cubierta del escáner.

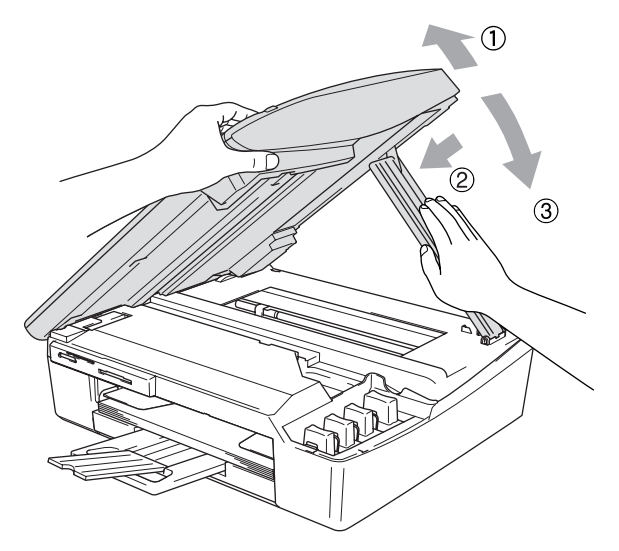

### **Si tiene problemas con el equipo DCP**

Si piensa que existe un problema en su equipo DCP, compruebe el gráfico abajo descrito y siga las sugerencias para la solución de problemas.

El Brother Solutions Center ofrece la información más reciente concerniente a preguntas y respuestas frecuentes así como a las sugerencias actualizadas de solución a problemas.

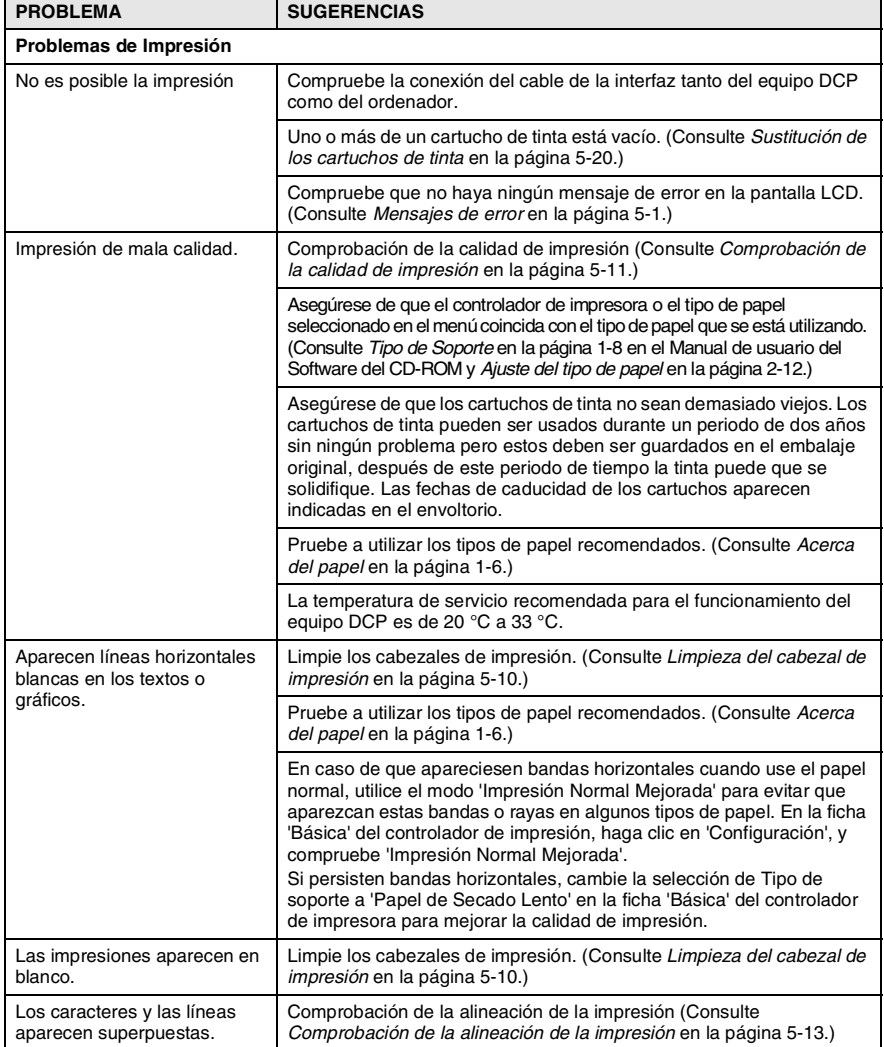

Visítenos en [http://solutions.brother.com.](http://solutions.brother.com)

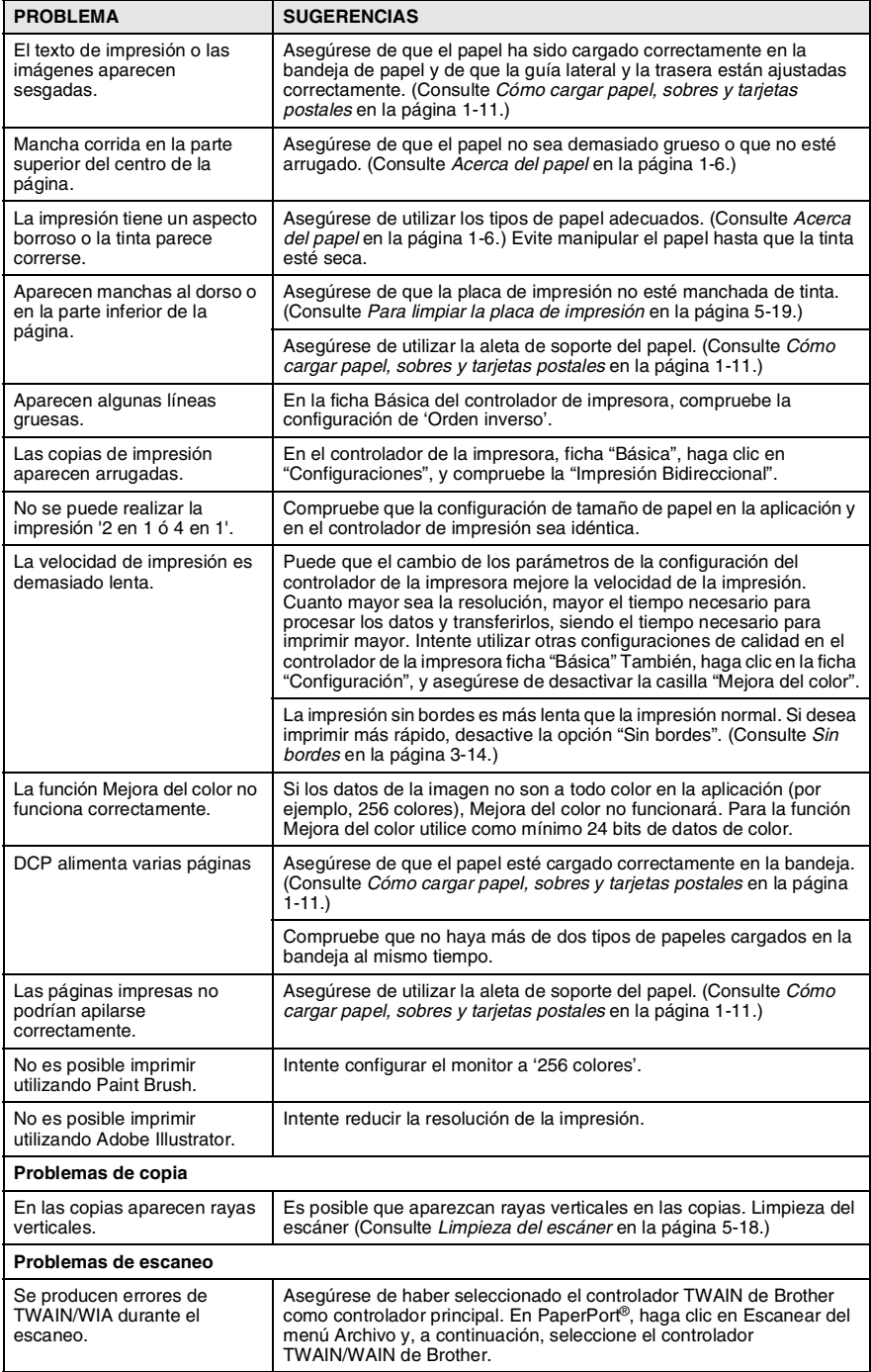

#### **5 - 7** SOLUCIÓN DE PROBLEMAS Y MANTENIMIENTO RUTINARIO

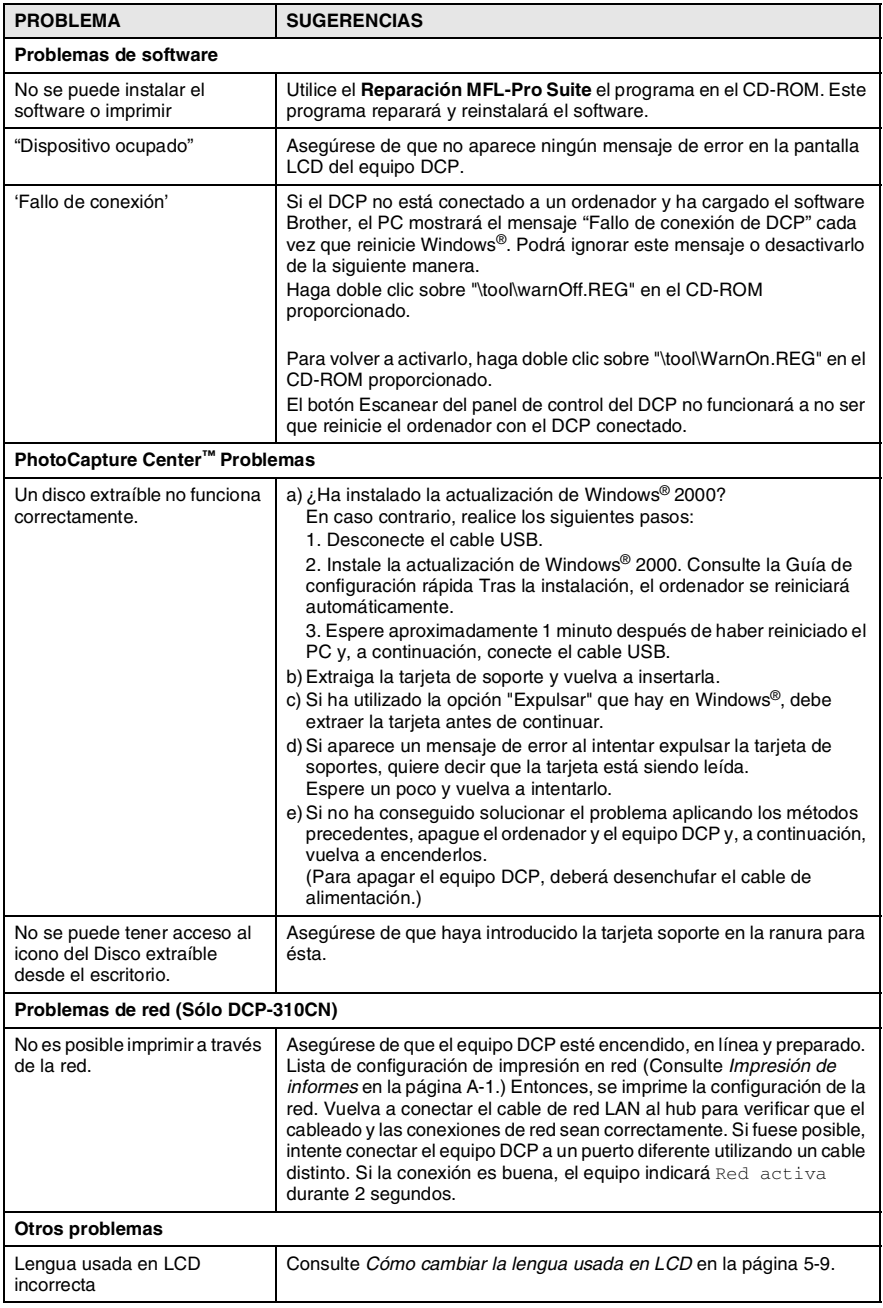

### <span id="page-68-0"></span>**Cómo cambiar la lengua usada en LCD**

Se puede cambiar la lengua usada en LCD.

- *1* Pulse **Menú**.
- **2** Pulse  $\Omega$  o  $\Omega$  para seleccionar  $0$ . Conf.inicial. Pulse **Fijar**.
- **3** Pulse  $\Omega$  o  $\Omega$  para seleccionar 0. Sel.lenguaje. Pulse **Fijar**.
- **4** Pulse  $\Omega$  ó bien  $\Omega$  para seleccionar la opción deseada. Pulse **Fijar**.
- *5* Pulse **Detener/Salir**.

# **Cómo mejorar la visualización de la pantalla LCD**

Si lo desea, puede ajustar el contraste de la pantalla LCD para ver su contenido de manera más nítida. Si tiene dificultades para ver el contenido de la pantalla LCD desde su posición, recomendamos el siguiente ajuste de contraste para una mejor visualización.

- *1* Pulse **Menú**.
- **2** Pulse  $\Omega$  o  $\Omega$  para seleccionar  $0$ . Conf.inicial. Pulse **Fijar**.
- *3* Pulse  $\Omega$  o  $\Omega$  para seleccionar 2. Contraste LCD. Pulse **Fijar**.
- *4* Pulse  $\Omega$  o  $\Omega$  para seleccionar Oscur (o Claro). Pulse **Fijar**.
- *5* Pulse **Detener/Salir**.

# **Cómo mejorar la calidad de impresión**

## <span id="page-69-0"></span>**Limpieza del cabezal de impresión**

Para garantizar una buena calidad de impresión, el equipo DCP limpia periódicamente los cabezales de impresión. El proceso de limpieza puede iniciarse manualmente cuando sea necesario.

Limpie el cabezal de impresión si aparecen rayas horizontales en los textos o en los gráficos de las páginas impresas. Podrá limpiar sólo el color negro, ó 3 colores cada vez (cian, amarillo/magenta), o los cuatro colores de una vez.

La limpieza del cabezal de impresión consume una pequeña cantidad de tinta. Una limpieza demasiado frecuentes consumirá tinta innecesariamente.

#### **Aviso**

NO TOQUE el cabezal de impresión. Si lo hace, podría averiarlo de manera permanente y dejar nula la garantía.

- *1* Pulse **Gestión de tinta**.
- **2** Pulse  $\Omega$  o  $\Omega$  para seleccionar Limpiando. Pulse **Fijar**.
- *3* Pulse  $\Omega$  o  $\Omega$  para seleccionar el Negro, Color o Todos. Pulse **Fijar**.

El equipo DCP limpiará el cabezal de impresión. Una vez finalizada la limpieza, el equipo DCP volverá automáticamente al modo de espera.

 $\mathscr S$  Si ha limpiado el cabezal de impresión cinco veces y las impresiones no han mejorado, solicite asistencia técnica al distribuidor de Brother.

## <span id="page-70-0"></span>**Comprobación de la calidad de impresión**

Si los colores y el texto aparecen descoloridos o con rayas en sus impresiones, algunas de los boquillas de impresión puede que estén obstruidas. Puede comprobar esto imprimiendo una Hoja de comprobación de la calidad de impresión y mirar el dibujo de verificación de los inyectores.

- *1* Pulse **Gestión de tinta**.
- **2** Pulse  $\Omega$  o  $\Omega$  para seleccionar Impr de prueba. Pulse **Fijar**.
- *3* Pulse  $\Omega$  o  $\Omega$  para seleccionar Calidad Impres.. Pulse **Fijar**.
- *4* Pulse **Inicio color**.

El equipo DCP comienza a imprimir la Hoja de comprobación de la calidad de impresión.

*5* Siga las instrucciones ofrecidas en la hoja para ver si la calidad está BIEN.

#### **Comprobación de la calidad de los bloques de color**

En la pantalla LCD aparecerá el texto:

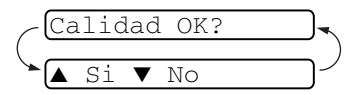

- *6* Compruebe la calidad de los cuatro bloques de color en la hoja. (BK/Color)
- **7** Si todas las líneas aparecen limpias y bien visibles, pulse  $\Omega$ (Sí) y vaya al Paso 10.

#### —**O BIEN**—

Si observa que faltan líneas cortas, como puede verse en la ilustración, pulse  $\bigcap$  (No).

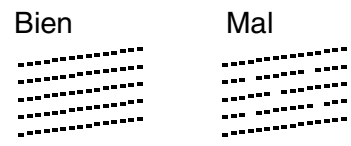

La pantalla LCD le pregunta si la calidad de impresión es buena para blanco y negro (BK), y para cada color (Color).

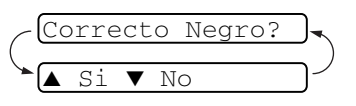

*8* Pulse  $\Omega$  (No) para negro (BK) o cada color con algún problema (Color).

En la pantalla LCD aparecerá el texto:

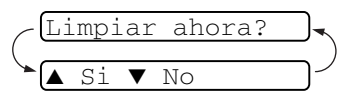

Pulse  $\bigcap$  (S<sub>1</sub>). El equipo DCP empezará a limpiar el cabezal de impresión.

*9* Una vez concluida la limpieza, pulse **Inicio color**. El equipo DCP comenzará a imprimir nuevamente la Hoja de comprobación de la calidad de impresión y, a continuación, volverá al Paso 5.

### *10* Pulse **Detener/Salir**.

Si sigue faltando tinta en la Hoja de comprobación de la calidad de impresión, repita los procedimientos de limpieza y comprobación por lo menos cinco veces. Si después de la quinta limpieza y prueba sigue faltando tinta, sustituya el cartucho de tinta del color problemático. (Lo más probable es que el cartucho haya sido instalado en el equipo DCP más de seis meses atrás, o bien que haya pasado la fecha de caducidad del cartucho. También podría ocurrir que la tinta no haya estado correctamente almacenada antes de su uso).

Una vez sustituido el cartucho de tinta, compruebe que todo funcione correctamente imprimiendo otra Hoja de comprobación de la calidad de impresión. Si el problema persiste, repita los procedimientos de limpieza y comprobación del nuevo cartucho por lo menos cinco veces. Si continúa faltando tinta, llame a su distribuidor de Brother para que le asista.

## **Aviso**

NO TOQUE el cabezal de impresión. Si lo hace, podría averiarlo de manera permanente y dejar nula la garantía.

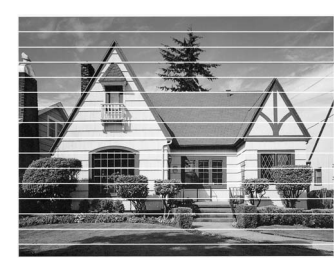

Si el cabezal del inyector de tinta está obstruida, la prueba de impresión tendrá este aspecto.

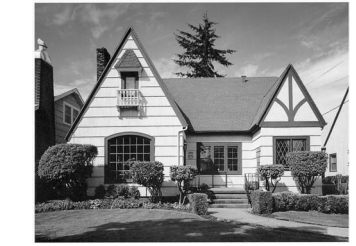

Una vez limpiado el cabezal del inyector de tinta, las líneas horizontales desaparecen.

SOLUCIÓN DE PROBLEMAS Y MANTENIMIENTO RUTINARIO **5 - 12**
### **Comprobación de la alineación de la impresión**

En raras ocasiones se necesita ajustar la alineación de la impresión, sin embargo, si después de haber efectuado el transporte del equipo las impresiones de texto son borrosas o las imágenes no son claras, entonces puede que sea necesario este ajuste.

- *1* Pulse **Gestión de tinta**.
- **2** Pulse  $\Omega$  o  $\Omega$  para seleccionar Impr de prueba. Pulse **Fijar**.
- *3* Pulse  $\Omega$  o  $\Omega$  para seleccionar Alineamiento. Pulse **Fijar**.

### *4* Pulse **Inicio negro** o **Inicio color**.

El equipo DCP comienza a imprimir la Hoja de comprobación de la calidad de impresión.

En la pantalla LCD aparecerá el texto:

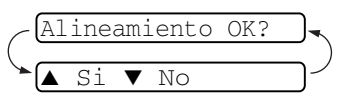

*5* Verifique las pruebas de impresión a 600 y 1200 ppp para ver si el número 5 coincide con el número 0. Si la muestra del número 5 de las pruebas a 600 y 1200 ppp es el que más coincide, pulse  $\Omega$  (Sí) para concluir la comprobación de la alineación y vaya al Paso 8.

### —**O BIEN**—

Si otro número de impresión de prueba es el que mejor coincide en las pruebas a 600 ó 1200 ppp, pulse  $\bigcap$  (No) para seleccionarlo.

**6** Para 600 ppp, pulse  $\odot$  o  $\odot$  para seleccionar el número de la prueba de impresión que más coincida con el número 0 (1-8).

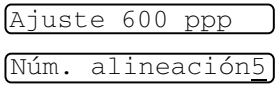

Pulse **Fijar**.

**7** Para 1200 ppp, pulse  $\Omega$  o  $\Omega$  para seleccionar el número de la prueba de impresión que más coincida con el número 0 (1-8).

Pulse **Fijar**.

*8* Pulse **Detener/Salir**.

# **Comprobación del volumen de tinta**

Se puede comprobar cuánta tinta queda en el cartucho.

- *1* Pulse **Gestión de tinta**.
- 2 Pulse  $\Omega$  o  $\Omega$  para seleccionar Tinta restante. Pulse **Fijar**.

<span id="page-73-0"></span>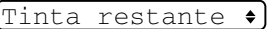

 $\bullet$ 

- **3** Pulse  $\Omega$  o  $\Omega$  para seleccionar el color que desee limpiar. En la pantalla LCD aparecerá indicado el volumen de tinta.  $N: -00000000+$
- *4* Pulse **Detener/Salir**.

# <span id="page-74-0"></span>**Embalaje y transporte del equipo DCP**

Siempre que transporte el equipo DCP, utilice el material de embalaje original DCP. Si no embala correctamente el equipo DCP, la garantía podría quedar nula y sin efecto.

### **Aviso**

Es importante permitir al cabezal de impresión que complete el movimiento del equipo DCP para que "estacione" adecuadamente después de haber finalizado la impresión. Escuche cuidadosamente al equipo DCP antes de desconectarlo de la fuente de la alimentación para asegurarse de que ha finalizado todo ruido mecánico. Si no se deja al equipo DCP que complete este proceso de estacionamiento puede que sea causa de problemas de impresión, y que se deteriore el cabezal de impresión.

- *1* Levante la cubierta del escáner del lado derecho del DCP hasta que quede correctamente inmovilizada en la posición abierta.
- *2* Retire todos los cartuchos de tinta e inserte las piezas de protección. (Consulte *[Sustitución de los cartuchos de tinta](#page-79-0)* en la [página 5-20.](#page-79-0))

Cuando ajuste las piezas de protección, asegúrese de que las sujeciones vayan en los lugares apropiados mostrados en el diagrama.

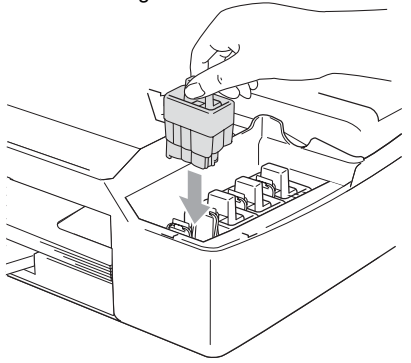

### **Aviso**

Si no encuentra las piezas de protección, NO retire los cartuchos de tinta antes de transportar el equipo. Es fundamental que el equipo DCP sea transportado con las piezas de protección o los cartuchos de tinta correctamente instalados. De lo contrario, el equipo DCP podría averiarse y la garantía quedar nula y sin efecto.

**5 - 15** SOLUCIÓN DE PROBLEMAS Y MANTENIMIENTO RUTINARIO

*3* Eleve la cubierta para liberar el seguro inmovilizador. Empuje suavemente el soporte de la cubierta del escáner hacia abajo y cierre la cubierta del escáner.

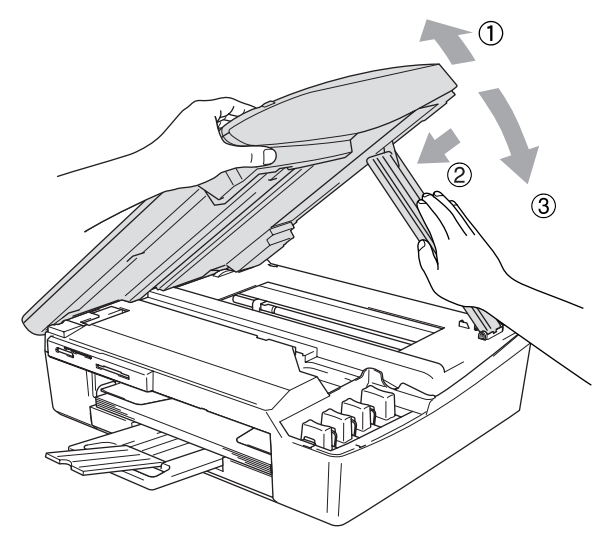

- *4* Desenchufe el equipo DCP de la toma de corriente CA.
- *5* Desenchufe el cable USB o el cable LAN del equipo DCP, en caso de que esté conectado.
- *6* Envuelva el equipo DCP en una bolsa y guárdelo en la caja original junto con el material de embalaje.

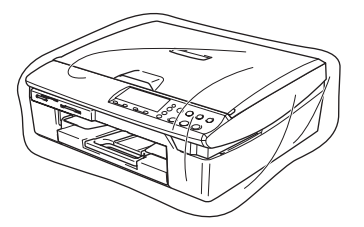

*7* Introduzca los materiales impresos en la caja original tal y como se muestra a continuación. No introduzca los cartuchos de tinta usados en la caja.

ัริ

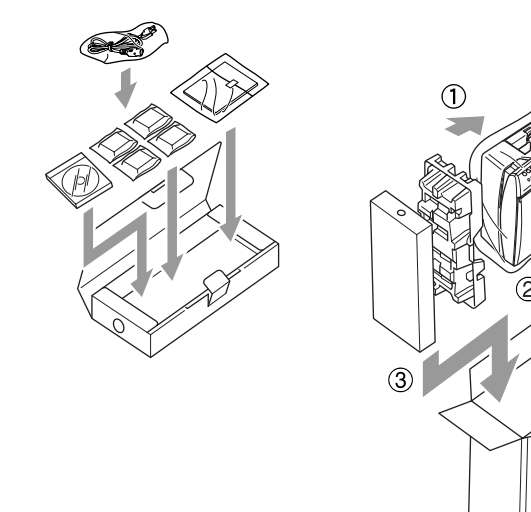

*8* Cierre la caja.

# **Mantenimiento rutinario**

### **Limpieza del escáner**

Levante la cubierta de documentos. Limpie la superficie del cristal de escaneo con alcohol isopropílico que habrá aplicado a un paño suave y sin pelusa.

<span id="page-77-1"></span><span id="page-77-0"></span>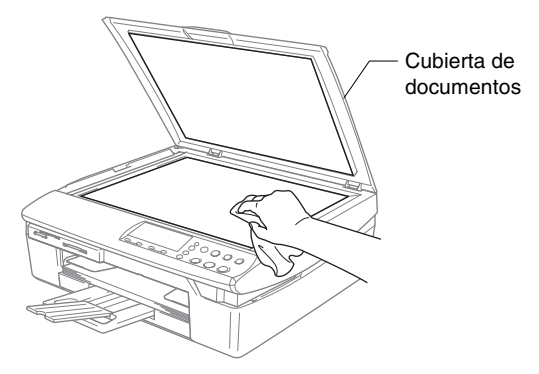

Limpie la tira de cristal que hay debajo de la película con alcohol isopropílico y un paño sin pelusa.

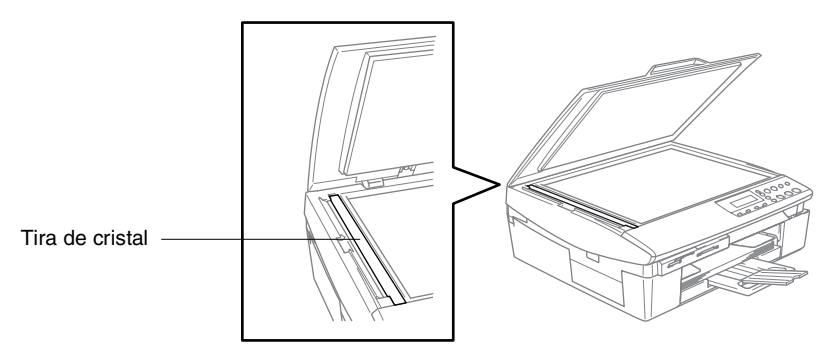

### <span id="page-78-0"></span>**Para limpiar la placa de impresión**

- Tenga cuidado de no tocar las ruedas de rodillo de la alimentación del papel o película de codificación.
- Asegúrese de desenchufar el equipo DCP de la toma de corriente antes de efectuar la limpieza de la placa de impresión.
- Si se le ha derramado la tinta en la placa de impresora o en sus alrededores, asegúrese de limpiarla con un paño seco, suave y sin pelusa.

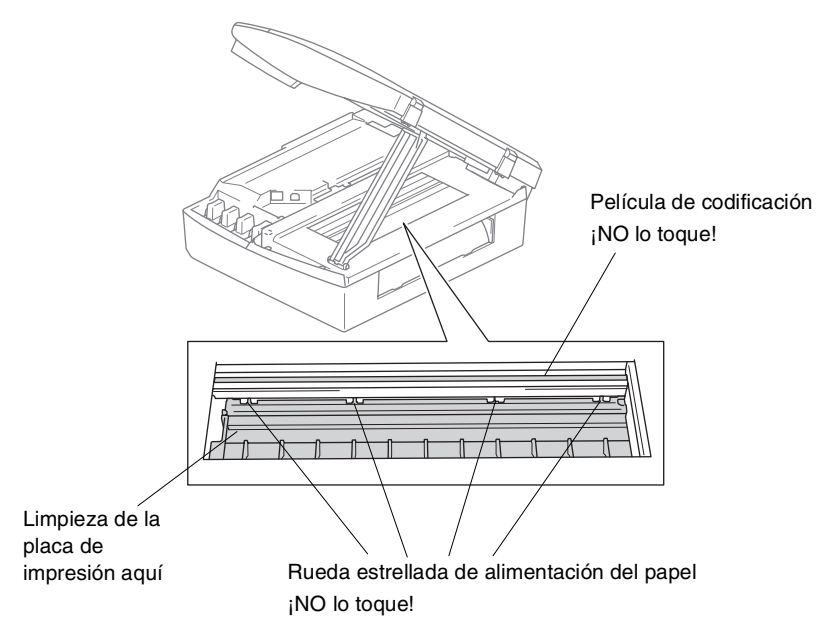

### <span id="page-79-2"></span><span id="page-79-0"></span>**Sustitución de los cartuchos de tinta**

El equipo DCP está equipado con un medidor de tinta que controla automáticamente el nivel de tinta de cada cartucho de color. Cuando el sensor de medida detecta que uno de los cartuchos se está quedando sin tinta, el equipo DCP se lo indica mediante un mensaje en la pantalla LCD.

<span id="page-79-1"></span>En el LCD se visualiza qué cartuchos tienen poca tinta o están vacíos. Asegúrese de seguir las instrucciones de la pantalla LCD para sustituir los cartuchos de tinta de color en el orden correcto.

Aun cuando el DCP le informe que hay un cartucho vacío, habrá una pequeña cantidad de tinta que quede en el mismo. Es necesario guardar algo de tinta en los cartuchos para prevenir que se seque y dañe el conjunto del cabezal de impresión.

*1* Levante la cubierta del escáner del lado derecho del DCP hasta que quede correctamente inmovilizada en la posición abierta. Si uno o más cartuchos de tinta están vacíos, por ejemplo el

Negro, en la pantalla LCD aparecerá el mensaje Negro vacío y Tapa abierta.

*2* Tire del gancho del cartucho de tinta hacia usted y retire el cartucho de tinta para el color que indica la pantalla LCD.

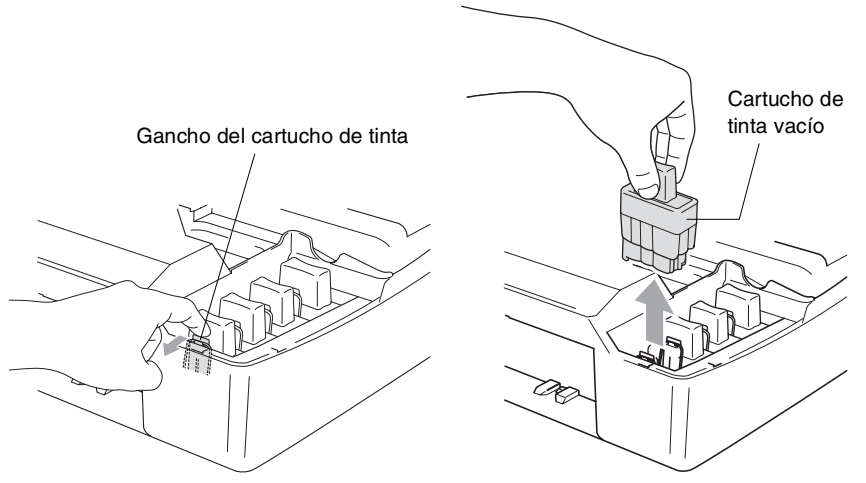

*3* Abra la bolsa del cartucho de tinta nuevo (del color indicado en la pantalla LCD) y saque el cartucho.

### *4* Retire las cubiertas de los cartuchos.

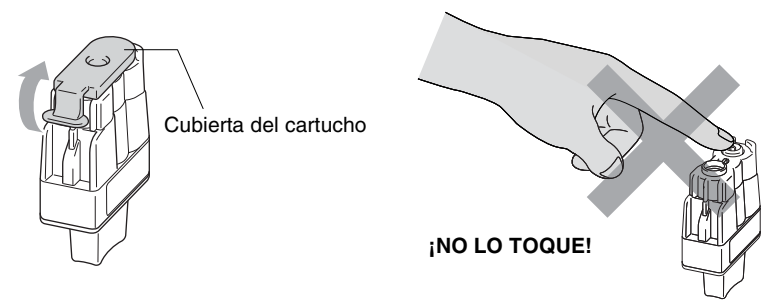

- NO toque la zona que se muestra en la ilustración de abajo.
- Si se le ha quitado la cubierta del cartucho al abrir la bolsa, el cartucho podría haber sufrido daño.
- *5* Cada color tiene su propia posición específica. Mantenga el cartucho de tinta boca arriba cuando lo introduzca en la ranura. Apriete el cartucho de tinta hasta que el gancho quede ajustado.

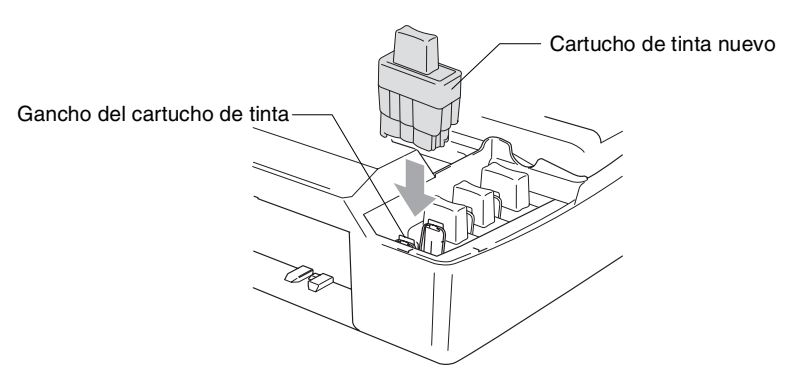

*6* Eleve la cubierta para liberar el seguro inmovilizador. Empuje suavemente el soporte de la cubierta del escáner hacia abajo y cierre la cubierta del escáner.

*7* Si sustituyó un cartucho de tinta mientras semivacío se indicaba en la pantalla LCD, aparecerá un mensaje pidiéndole que confirme que el cartucho instalado era nuevo. Ejemplo: Cambio Cartuchos Negro? ▲ Si ▼ No. Para cada *nuevo* cartucho que haya instalado, pulse  $\Omega$  (Si) para poner automáticamente a cero el medidor de tinta correspondiente a dicho color. Si el cartucho de tinta instalado no es completamente nuevo, asegúrese de seleccionar  $\widehat{N}$  (No).

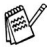

 $\gg$  Si ha esperado hasta que el mensaje  $\text{vac}$ ío haya aparecido en la pantalla LCD, el equipo DCP pondrá automáticamente a cero el medidor de tinta.

Si aparece el mensaje Instalar. en la pantalla tras haber instalado los cartuchos de tinta, compruebe que éstos estén correctamente instalados.

### **ADVERTENCIA**

Si le entra tinta en los ojos, lávelos de inmediato con abundante agua y consulte a un médico si le parece oportuno.

### **Aviso**

- NO EXTRAIGA los cartuchos de tinta si no los va a cambiar. Si lo hace puede reducir la cantidad de tinta, y el equipo DCP no sabrá la cantidad de tinta que queda en el cartucho.
- NO TOQUE las aperturas de inserción del cartucho. De lo contrario, puede que la tinta le manche la piel.
- Si se mancha la piel o la ropa con la tinta, lávese de inmediato con jabón o detergente.
- Si instala un cartucho de tinta en la posición equivocada, deberá limpiar varias veces el cabezal de impresión antes de poder comenzar a imprimir (una vez corregida la instalación del cartucho), dado que los colores se habrían mezclado.
- Una vez abierto el cartucho de tinta, instálelo en el equipo DCP y utilícelo como máximo durante seis meses a partir de la fecha de instalación. Utilice exclusivamente cartuchos de tinta cerrados hasta la fecha de caducidad indicada en su embalaje.
- No desmonte o fuerce el cartucho de tinta, de lo contrario puede provocar que la tinta se salga del cartucho.
- El equipo multifunción de Brother han sido diseñados para funcionar con tintas de determinada especificación. Obtendrá con él resultados óptimos si utiliza cartuchos de tinta originales Brother. Brother no puede garantizar este rendimiento óptimo si se utilizan tintas o cartuchos de tinta de especificaciones diferentes. Brother recomienda utilizar exclusivamente cartuchos Brother originales con este equipo, así como no recargar los cartuchos vacíos con tinta de otros fabricantes. Si el cabezal de impresión o cualquier otra pieza de este equipo sufren daños como consecuencia del uso de tintas o cartuchos de tinta que no sean productos Brother originales (debido a la incompatibilidad de dichos productos con este equipo), las reparaciones necesarias no estarán cubiertas por la garantía.

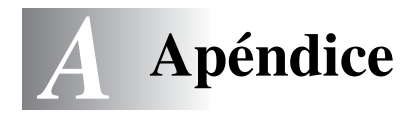

# **Programación en pantalla**

El equipo DCP ha sido diseñado para que resulte fácil utilizarlo. Incorpora un sistema de programación a través de la pantalla LCD. La programación simplificada le ayudará a sacar el máximo partido a todas las opciones de menús del equipo DCP.

Dado que la programación se maneja a través de la pantalla LCD, hemos incorporado a la misma instrucciones 'paso a paso' que le ayudarán a programar el equipo DCP. Sólo tiene que seguir las instrucciones, que le guiarán en la selección de menús y de opciones de programación.

### <span id="page-83-3"></span>**Tabla de menús**

Probablemente podrá programar el equipo DCP sin el Manual de usuario si utiliza la Tabla de menús que comienza en la [página A-3.](#page-85-0) Estas páginas le ayudarán a entender las opciones y selecciones del menú que se encuentran en los programas del equipo DCP.

### <span id="page-83-2"></span><span id="page-83-0"></span>**Impresión de informes**

Los siguientes informes están disponibles.

<span id="page-83-1"></span>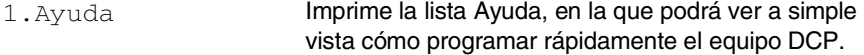

- 2. Ajust. usuario Imprime una lista de la configuración del sistema.
- 3.Configur. red (Sólo DCP-310CN) Imprime una lista de la configuración de red.
	- *1* Pulse **Menú**.
	- **2** Pulse  $\Omega$  o  $\Omega$  para seleccionar Imp. informes. Pulse **Fijar**.
	- **3** Pulse  $\Omega$  o  $\Omega$  para seleccionar el informe de su preferencia. Pulse **Fijar**.
	- *4* Pulse **Inicio negro**.

# **Modo Menú**

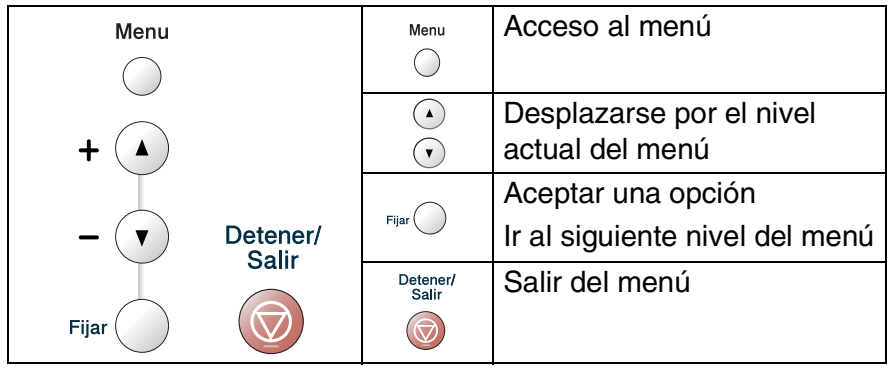

Podrá acceder al modo de menú pulsando **Menú**. Cuando entre en el menú, el contenido de la pantalla LCD se desplazará.

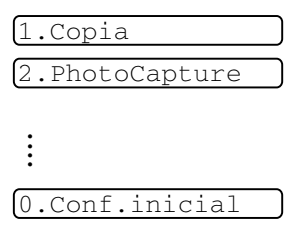

Si desea desplazarse más rápidamente por un nivel del menú, pulse la flecha correspondiente a la dirección hacia la que desee avanzar:  $\Omega$  o bien  $\Omega$ .

Seleccione la opción de su preferencia pulsando **Set** cuando dicha opción aparezca en la pantalla LCD.

De este modo, en la pantalla LCD aparecerá el siguiente nivel del menú.

Pulse  $\Omega$  o  $\Omega$  para desplazarse hasta la siguiente selección del menú.

### Pulse **Fijar**.

Cuando haya terminado de configurar una opción, en la pantalla LCD aparecerá el texto Aceptado.

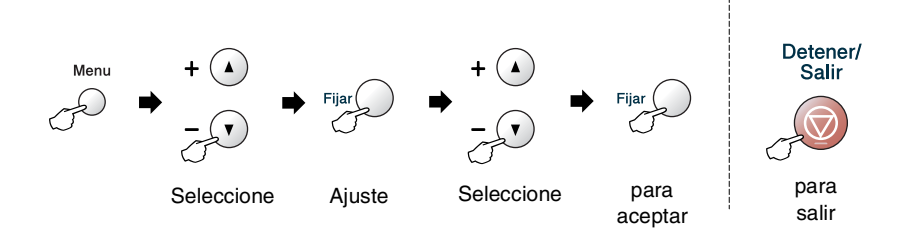

<span id="page-85-0"></span>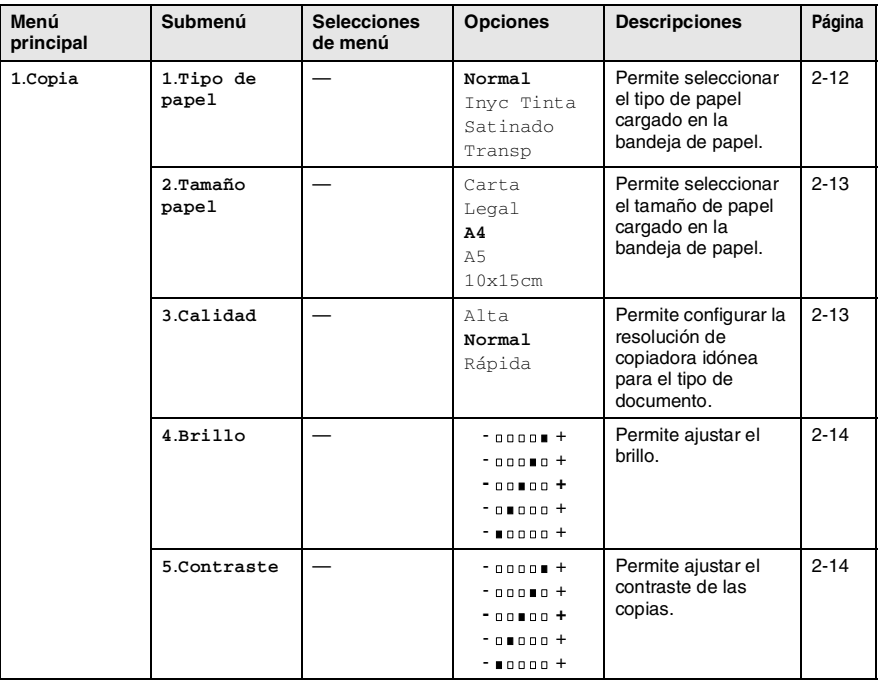

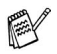

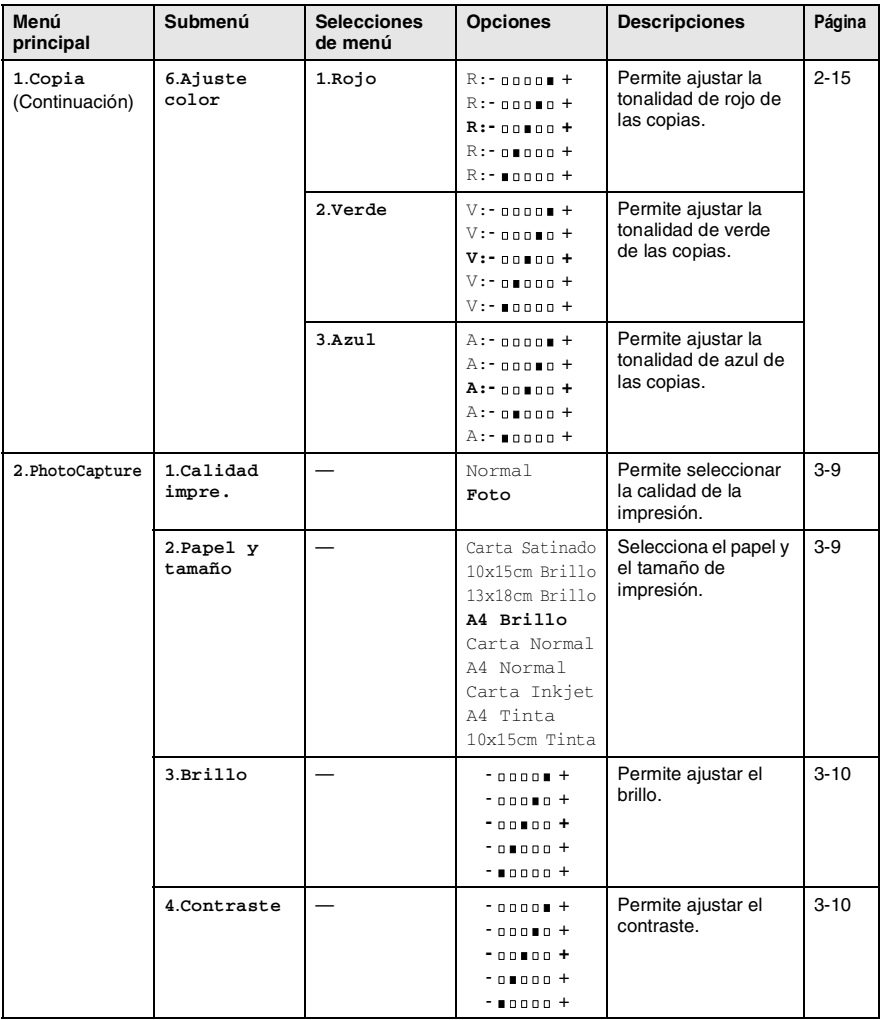

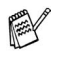

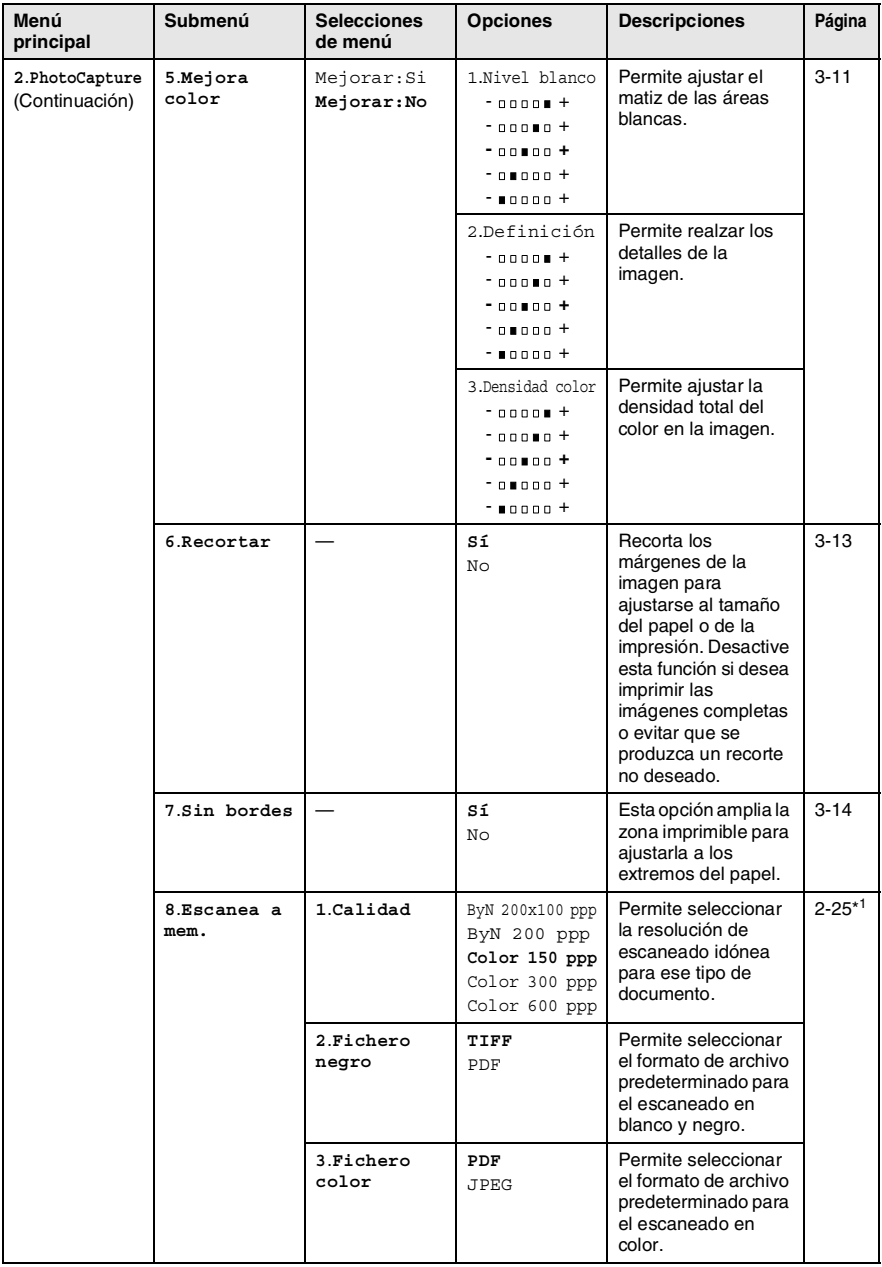

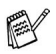

\* 1 Consulte el Manual del usuario de red en el CD-ROM.

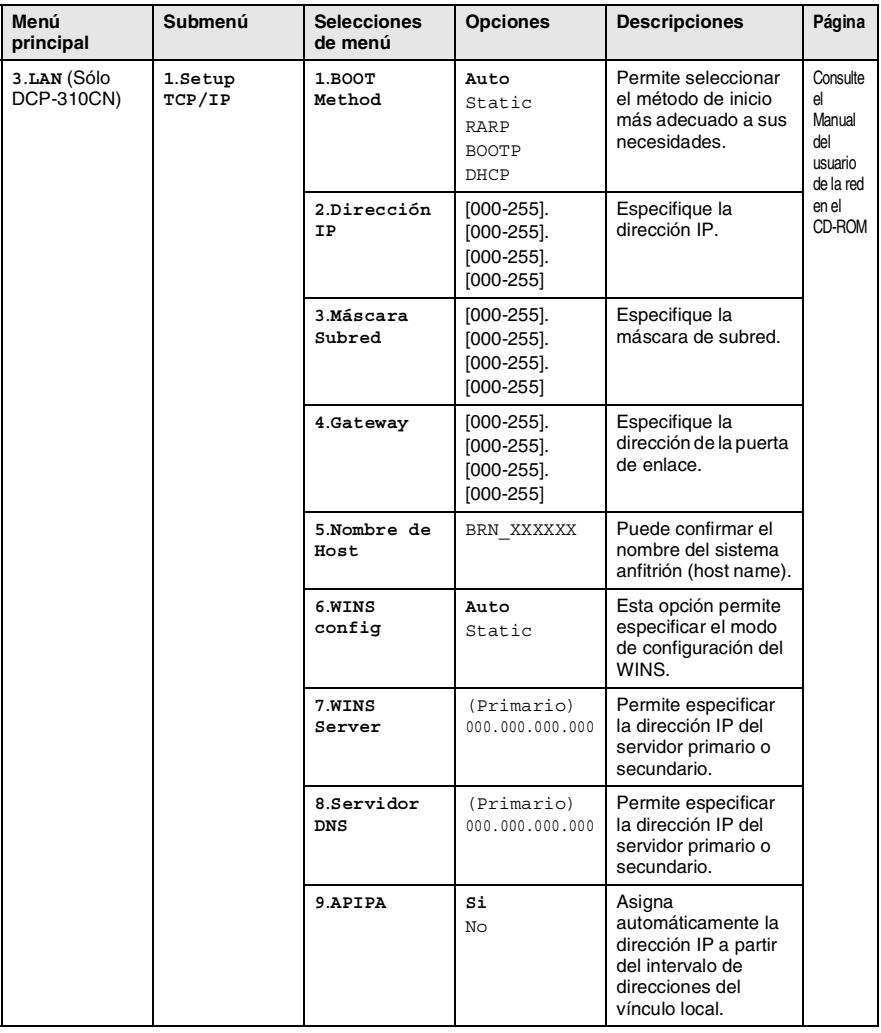

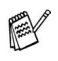

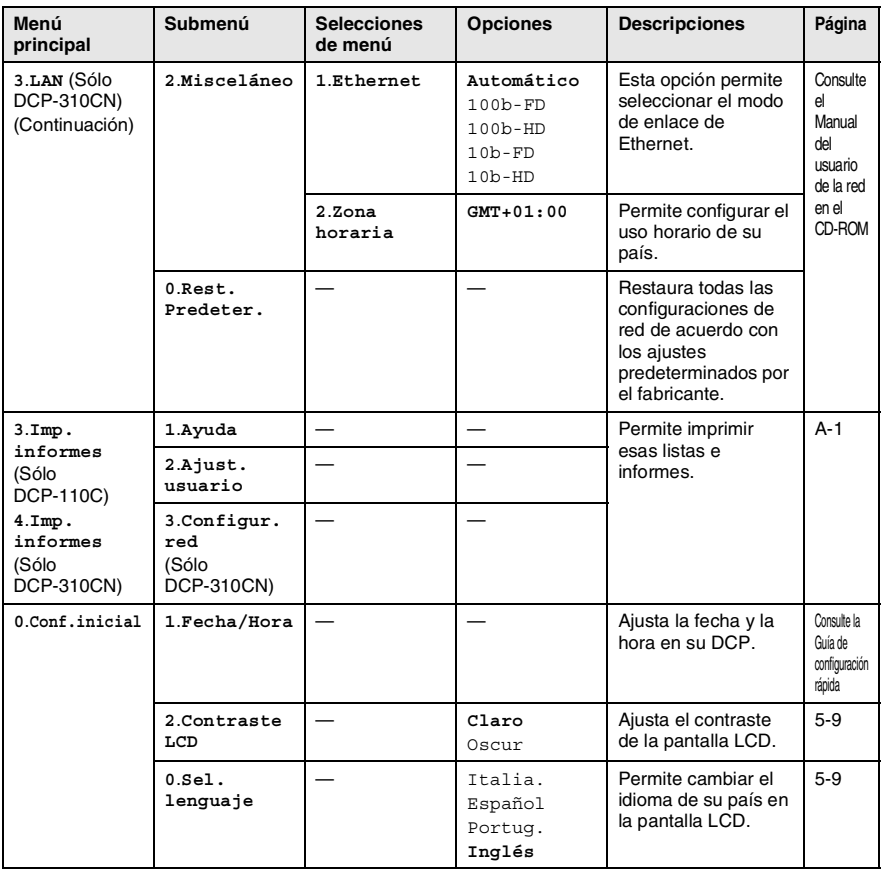

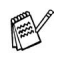

# *E* **Especificaciones**

# **Descripción del producto Especificaciones generales**

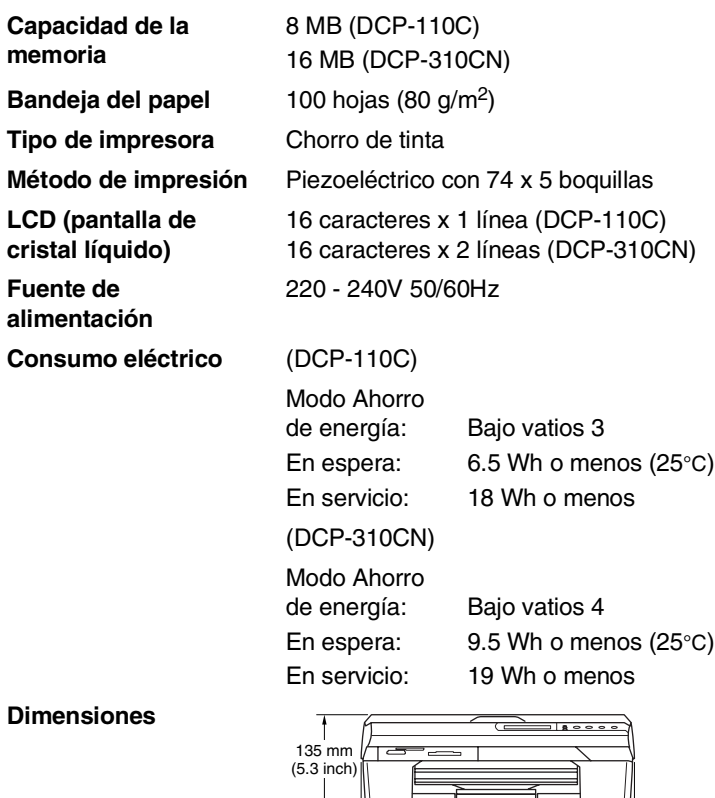

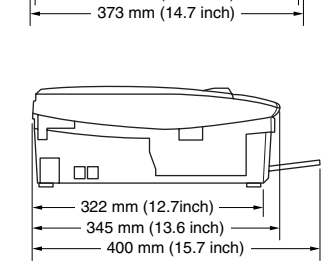

361 mm (14.2 inch)

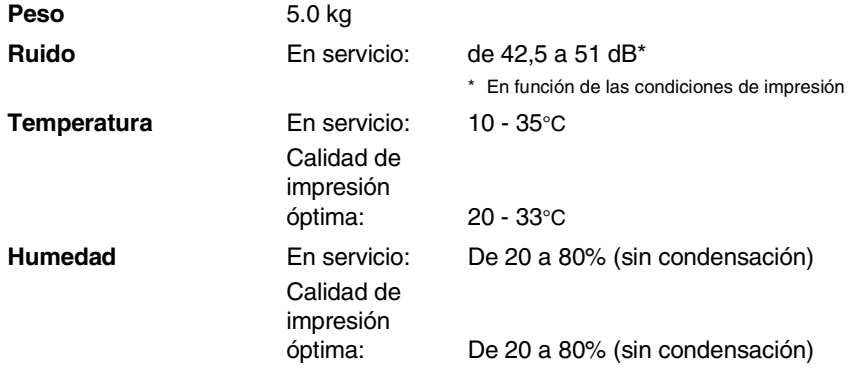

# **Soportes de impresión**

<span id="page-91-0"></span>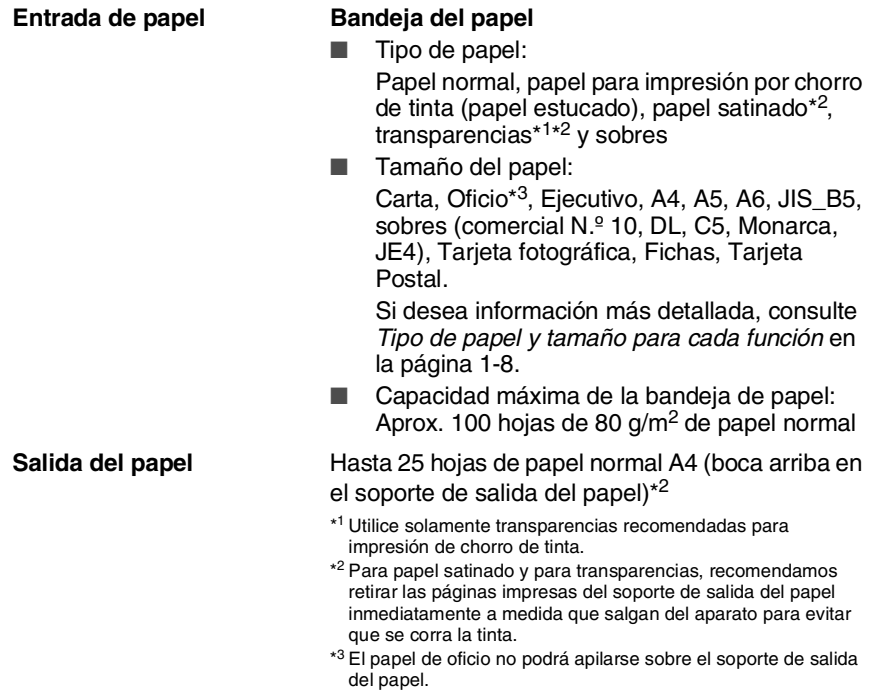

# <span id="page-92-0"></span>**Copia**

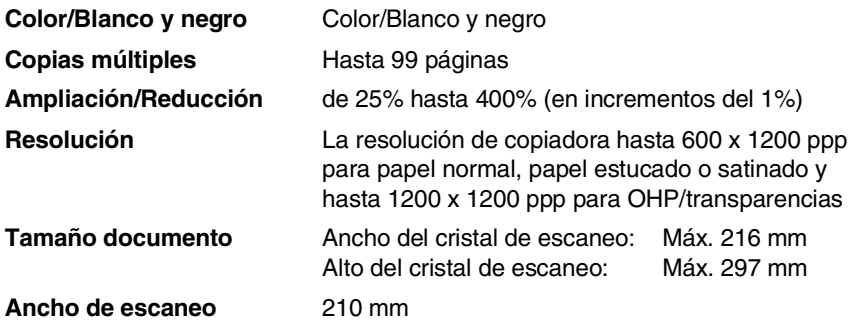

# **PhotoCapture Center™**

<span id="page-93-0"></span>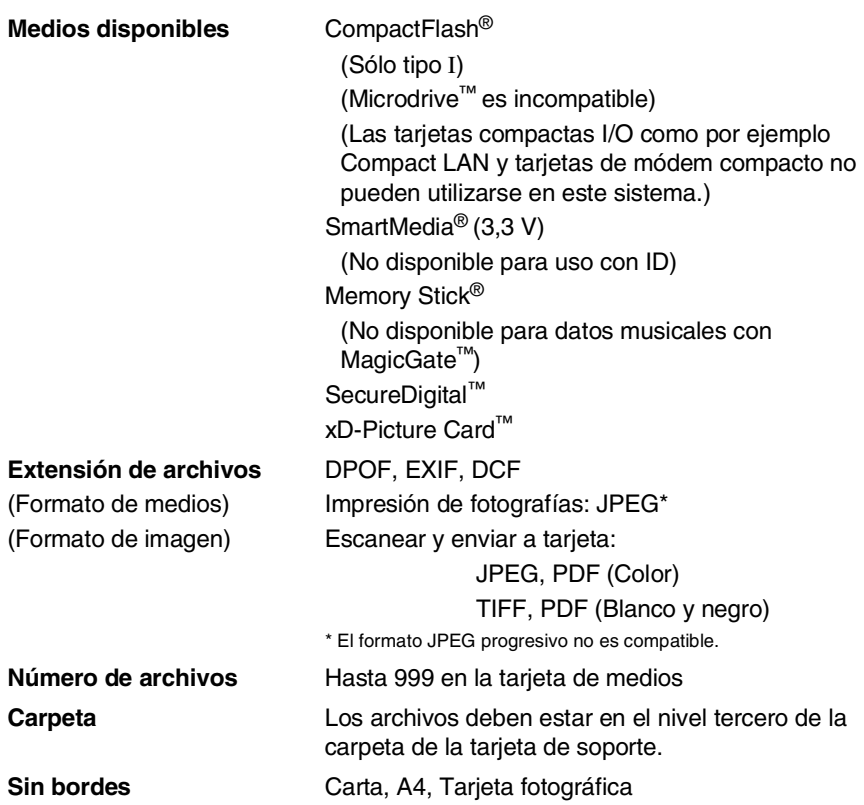

# <span id="page-94-1"></span>**Escáner**

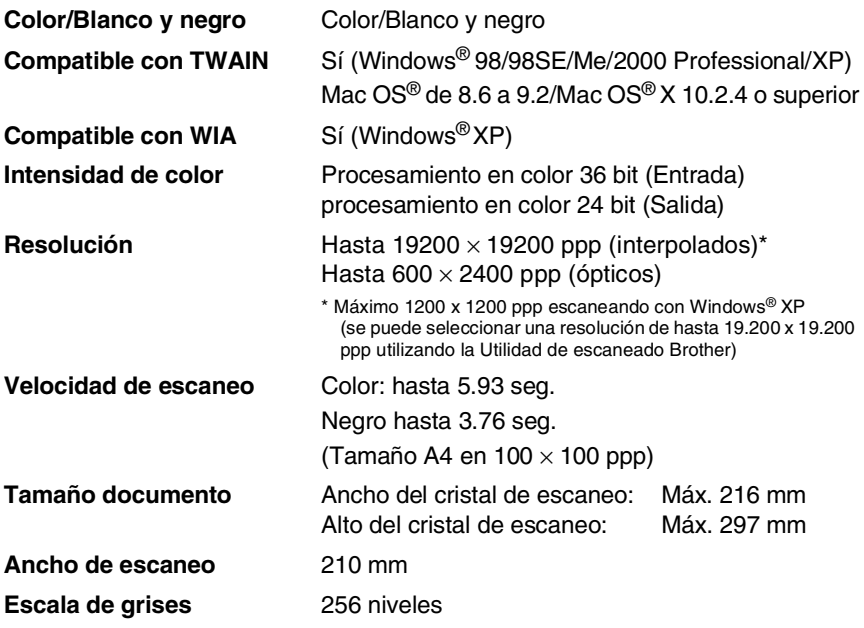

<span id="page-94-0"></span>La función de escaneado de Mac OS $^\circledR$  X es compatible con Mac OS $^\circledR$ X 10.2.4 o superior.

## <span id="page-95-0"></span>**Impresora**

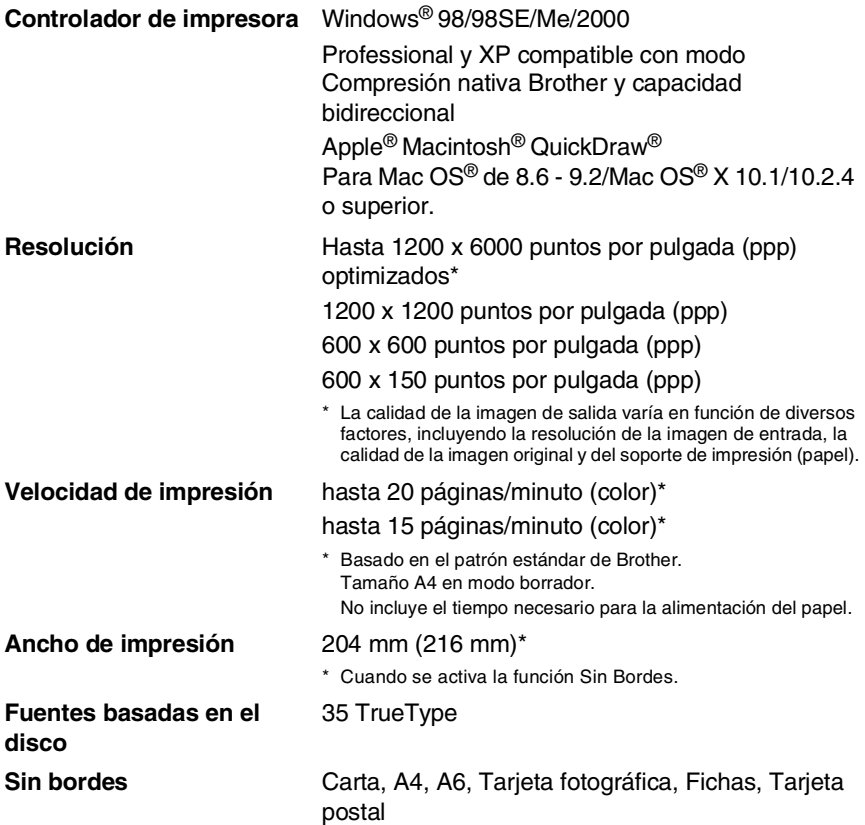

### **Interfaces**

**Cable LAN (Sólo DCP-310CN)**

**USB** Cable de alta velocidad USB 2.0 con una longitud máxima de 2,0 m.\*

Cable Ethernet UTP categoría 5 o superior.

\* ElDCP dispone de una interfaz USB 2.0 de Toda-Velocidad. Esta interfaz es compatible con el USB 2.0 de Alta-Velocidad; sin embargo, la velocidad máxima de transferencia de datos será de 12 Mbits/s. El equipo DCP puede ser también conectado a un ordenador con una interfaz USB 1.1.

# **Requisitos del ordenador**

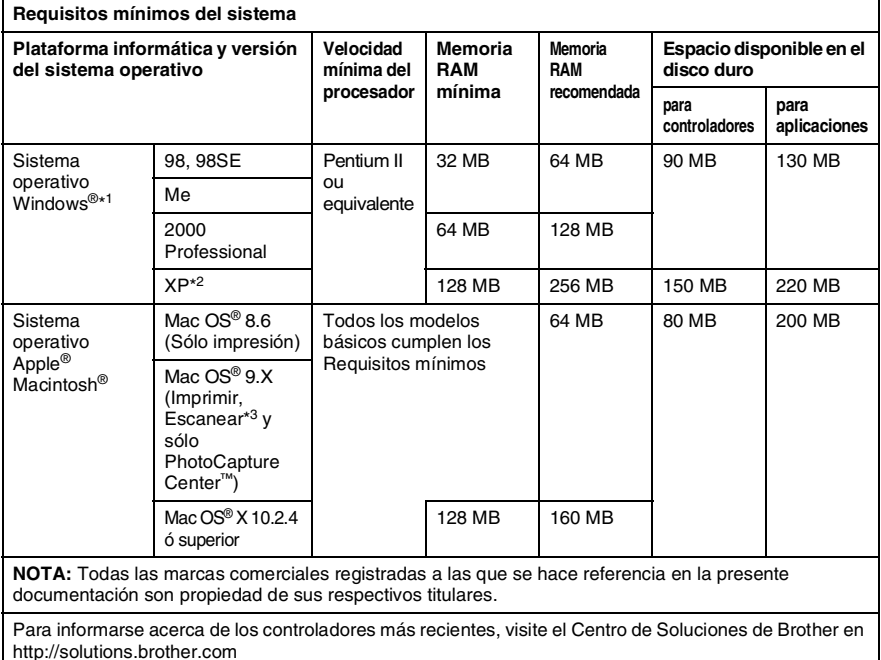

\*1 Microsoft® Internet Explorer 5 o superior.

- \*2 Resolución máxima de escaneado 1.200 x 1.200 ppp con Windows® XP. Podrá seleccionarse hasta 19.200 x 19.200 ppp por medio de la Utilidad de Brother.
- \*3 Botón exclusivo "Escanear" y Escaneado directo de red (sólo MFC-310CN) compatibles con Mac® Sistemas operativos Mac OS® X 10.2.4 o superior.

# <span id="page-97-0"></span>**Elementos recambiables**

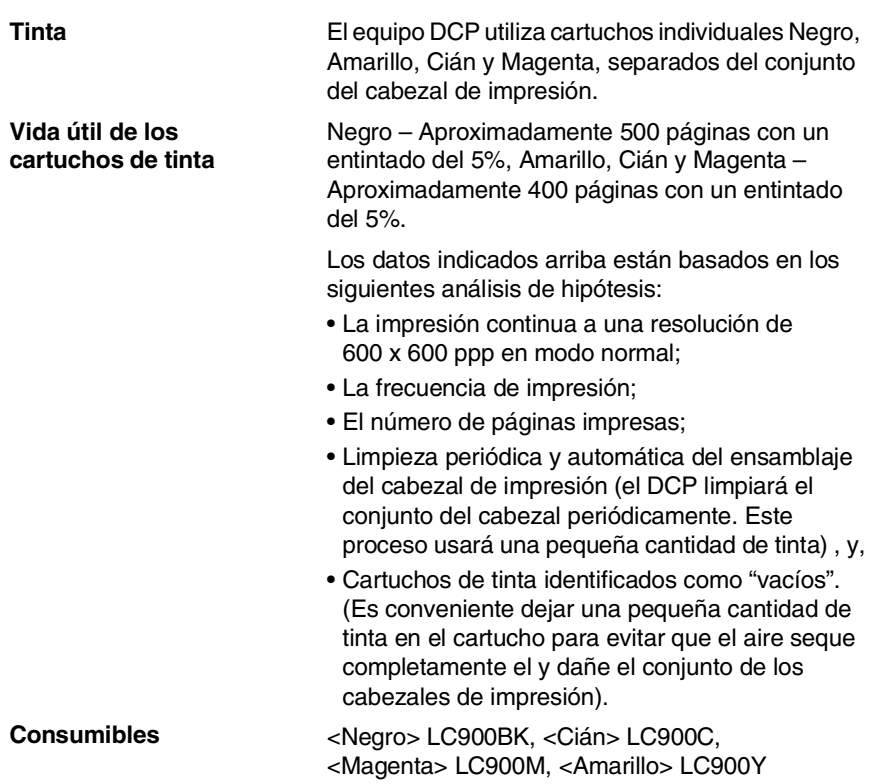

### **Problemas de red local (Sólo modelo DCP-310CN)**

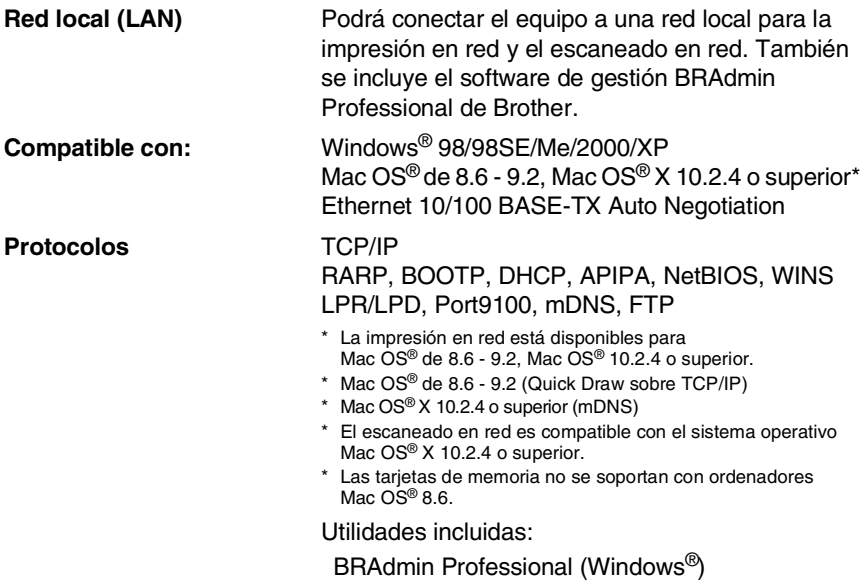

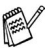

BRAdmin Professional no es soportado por Mac OS®.

## **Servidor externo inalámbrico opcional de impresión y escáner (NC-2200w)**

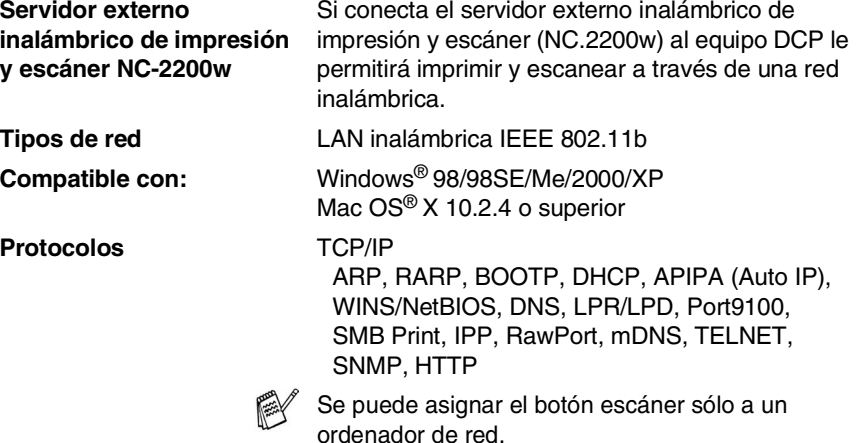

rdenador de red

# **Índice**

### **A**

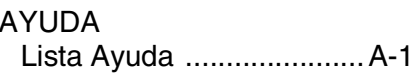

### **B**

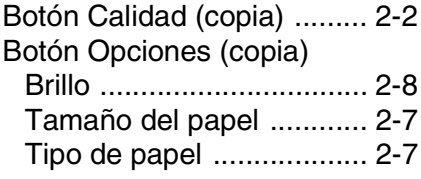

### **C**

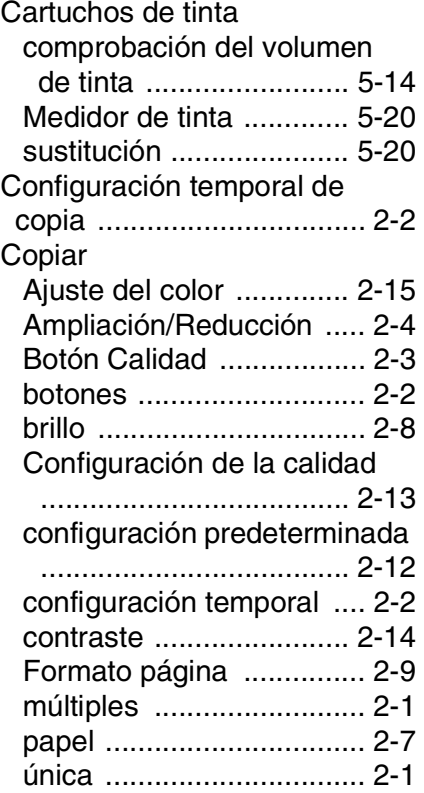

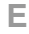

[Elementos recambiables ....E-8](#page-97-0) [Escala de grises .................E-5](#page-94-0)

### **I**

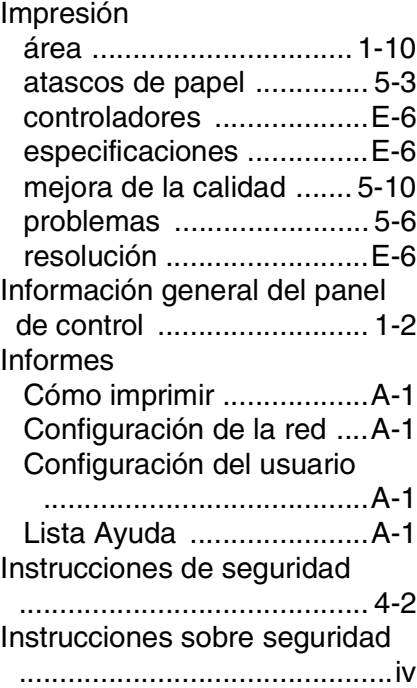

### **L**

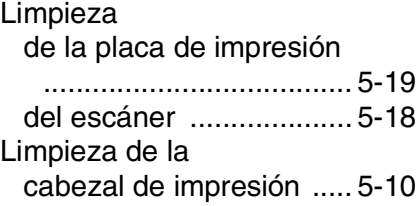

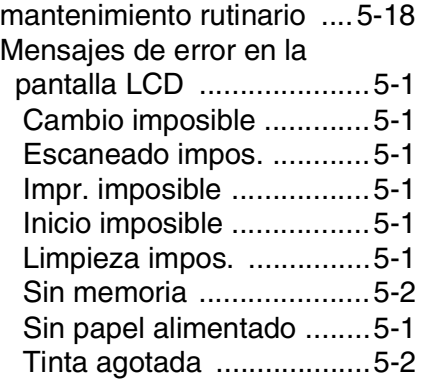

#### **P**

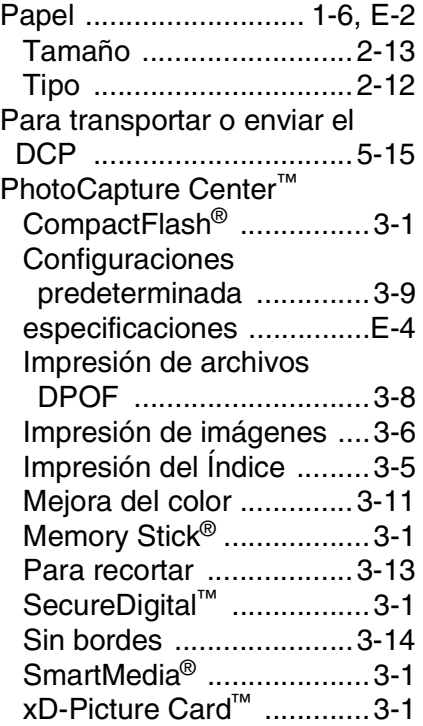

### Resolución

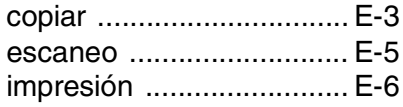

#### **S**

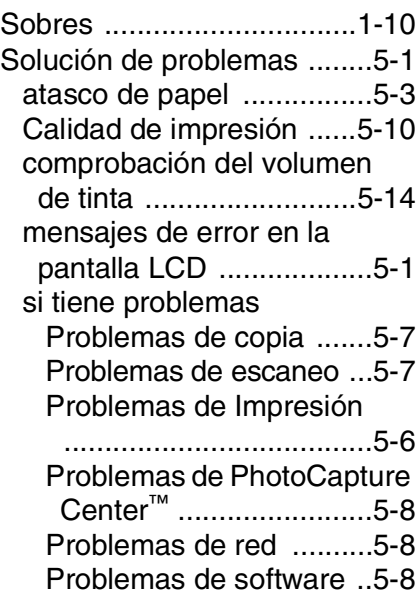

### **T**

Tabla de selección de [menús ............................... A-1](#page-83-3)

#### **R**

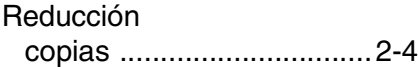

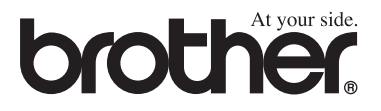

### **Visítenos en el sitio World Wide Web<http://www.brother.com>**

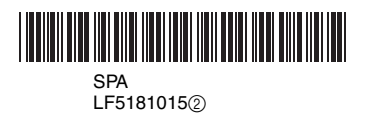